# **Enter a Certificate of a Pharmaceutical Product (CPP) Application Step-by-Step Instructions**

April, 2016

# **Table of Contents**

- 1. Enter a Certificate of a Pharmaceutical Product (CPP) Application
- 2. Navigation
- 3. Step 1
	- Section 1A Applicant Information
	- Section 1B Billing Information
	- Section 1C Delivery Information
- 4. Step 2
	- Section 2A General Product Information
	- Section 2B Product Specific Information
	- Section 2C Product License Holder Information
	- Section 2D Product Characteristics
- 5. Step 3
	- Section 3A Finished Dosage Manufacturer
	- Section 3B Active Pharmaceutical Ingredient Manufacturer
	- Section 3C Packager/Relabeler
- 6. Step 4
	- Section 4A Importing Country List
	- Section 4B Number of Certificates
- 7. Step 5
	- Section 5A Drug Labels
	- Section 5B Supplemental Documents
	- Section 5C Supplemental Documents Details
	- Section 5D Remarks
	- Section 5E Remarks Entry
- 8. Step 6
	- Section 6A Exporter's Certification Statement
- 9. Step 7
	- Final Review Page

### **Enter a Certificate of a Pharmaceutical Product (CPP) Application**

After you have logged into the FDA Industry Systems, select **CDER Export Certification Application & Tracking System** from the list of systems available on the FURLS Home Page as shown in **Figure 1** below.

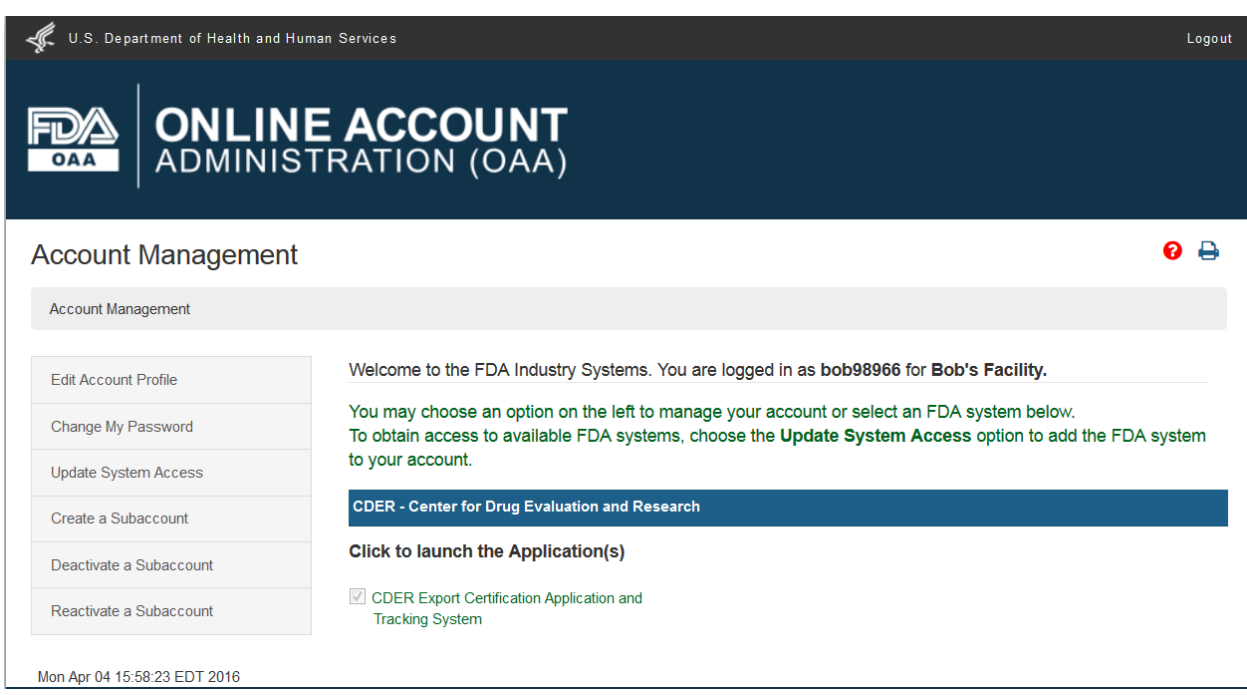

### **Figure 1: FDA Industry Systems Page**

Once you have selected **CDER Export Certification Application & Tracking System**, the system will navigate you to the CDER eCATS Main Menu page as shown in **Figure 2** below.

#### **Figure 2: CDER eCATS Main Menu**

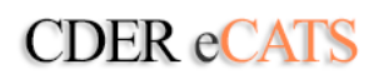

CDER Export Certification<br>Application And Tracking System

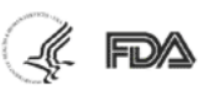

>> FURLS Home

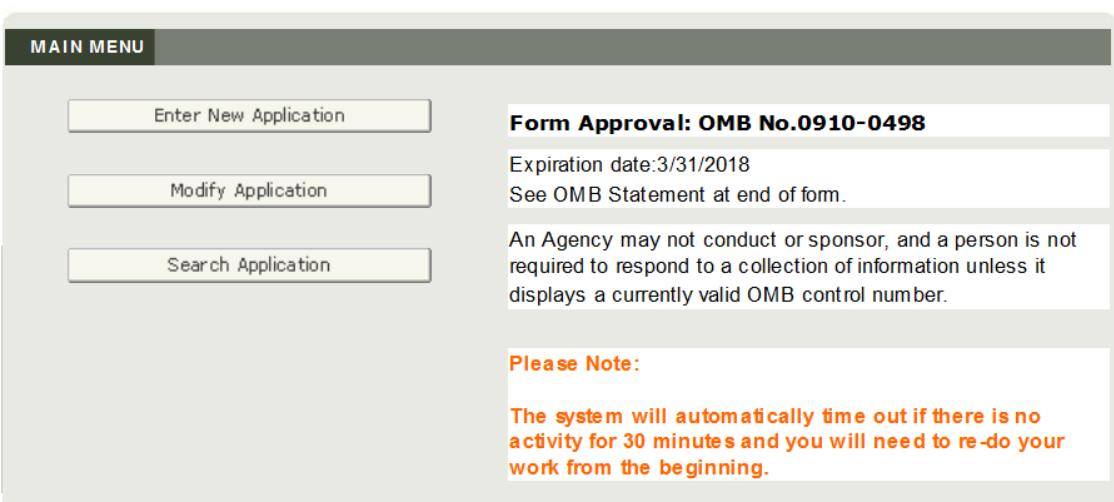

To begin the application process, select 'Enter New Application' from the list of options. You may select 'Modify Application' (when applicable) or 'Search Application' from the main menu.

After you select the 'Enter New Application' option, the system will display all applications that you have saved or submitted as shown in **Figure 3** below.

**NOTE**: If this is your first application, you will be directed the General/Contact Information page shown in **Figure 4a**.

### **Figure 3: Account Applications**

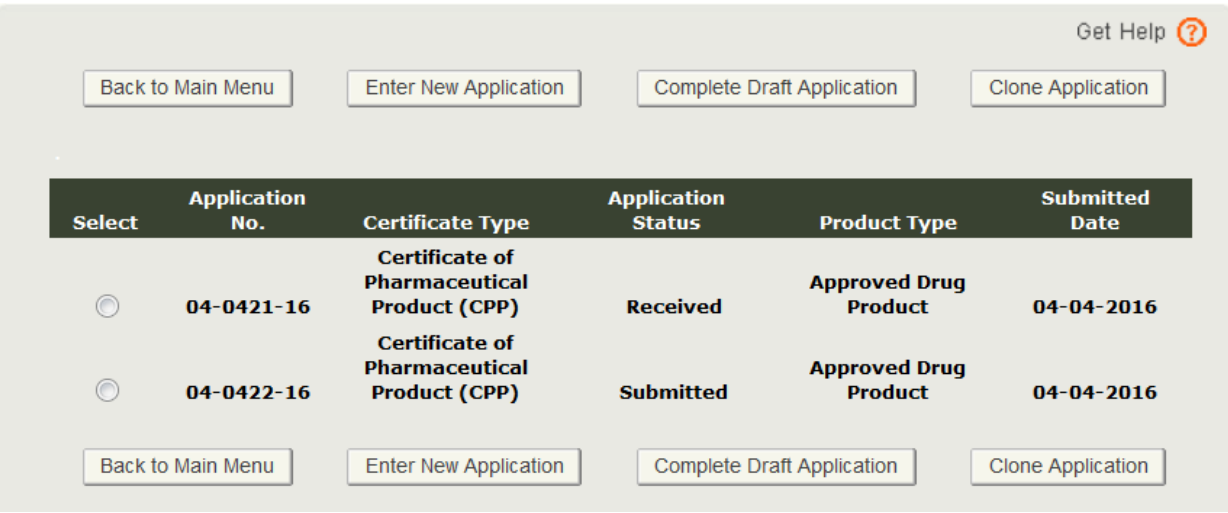

Applications that are saved but not submitted will be in 'Draft' status until you submit the application.

- If you wish to continue working on an application that has been saved, select the desired application radio button and click on 'Complete Draft Application'.
- If you wish to copy an existing application, select the desired application radio button and click on 'Clone Application'. Please refer to 'Create an application based on the existing application' section under the Modify Application of this document for more details.
- If you wish to create a new application, click on 'Enter New Application'.

Click on 'Enter New Application' to create a new application.

### **General/Contact Information**

Prior to creating a new application, please read and review the general information and guidelines regarding exporting drug products as shown in **Figure 4a and Figure 4b** below. If you have any questions, please refer to the links provided. Click on 'Continue' to begin the application process.

### **Figure 4a: General/Contact Information**

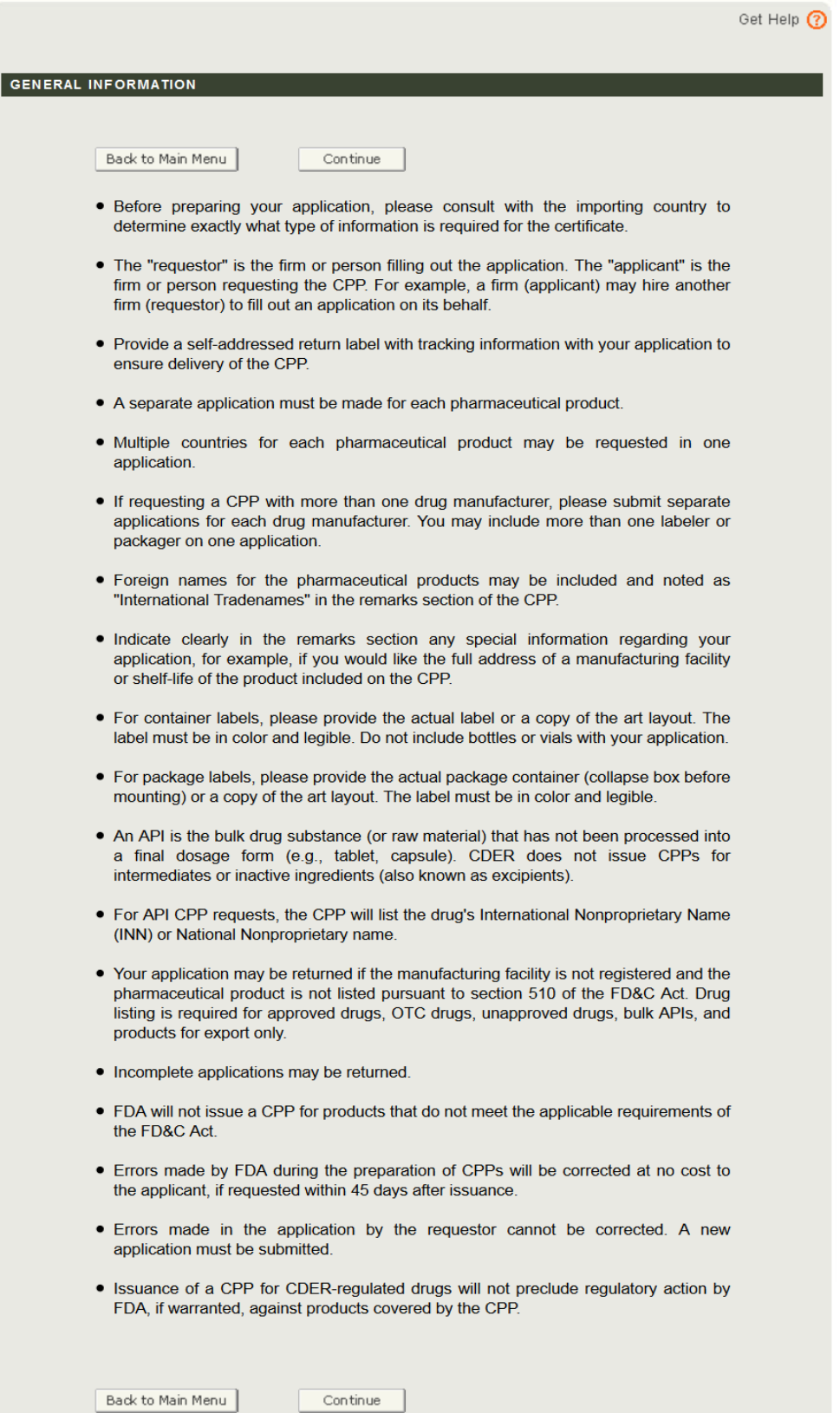

### **Figure 4b: General/Contact Information (cont.)**

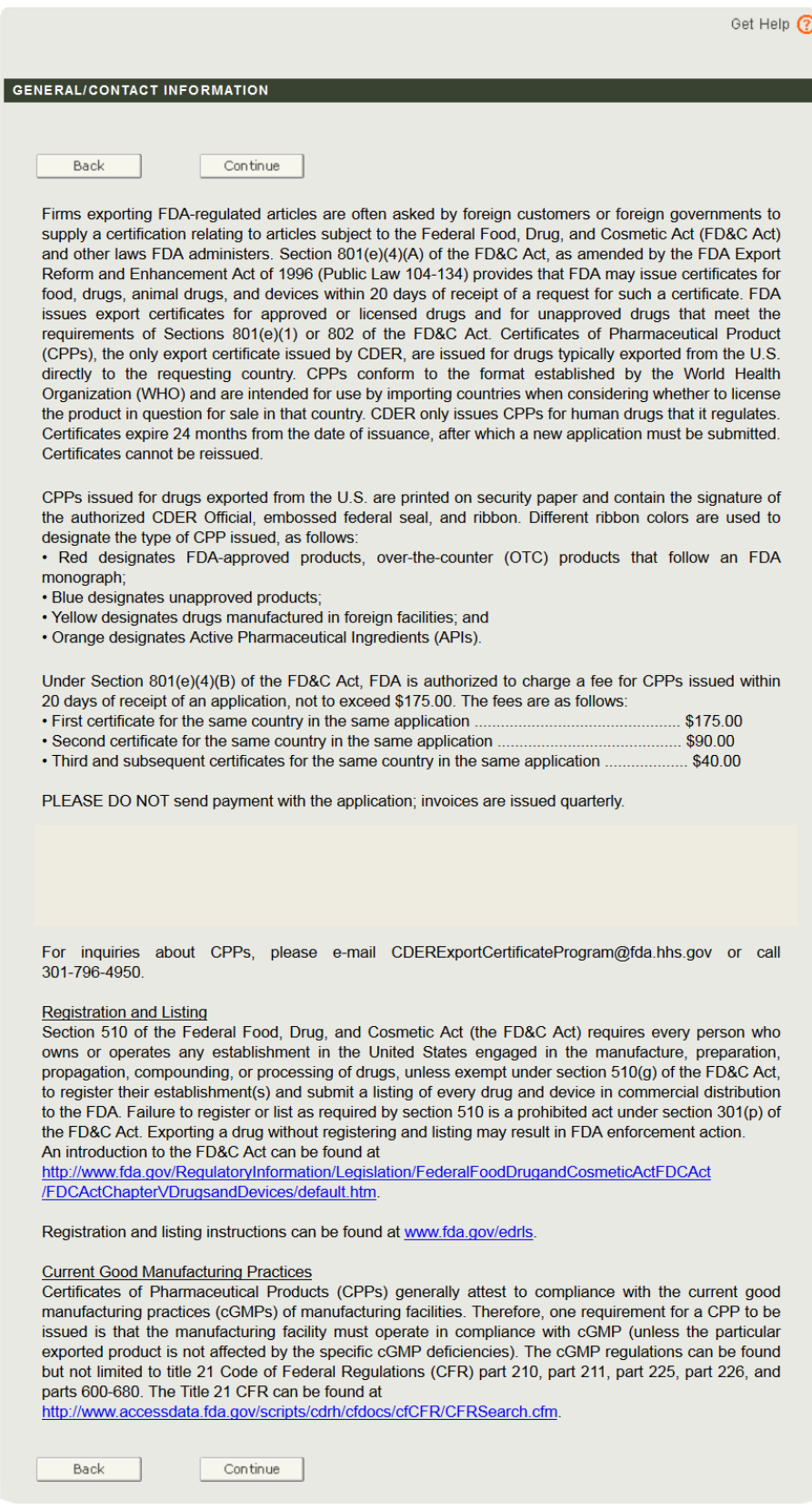

The Center for Drug Evaluation and Research (CDER) issues the Certificate of Pharmaceutical Product. Please select 'Certificate of Pharmaceutical Product' from the Certificate Type dropdown list as shown in **Figure 5** below.

### **Figure 5: Certificate Types**

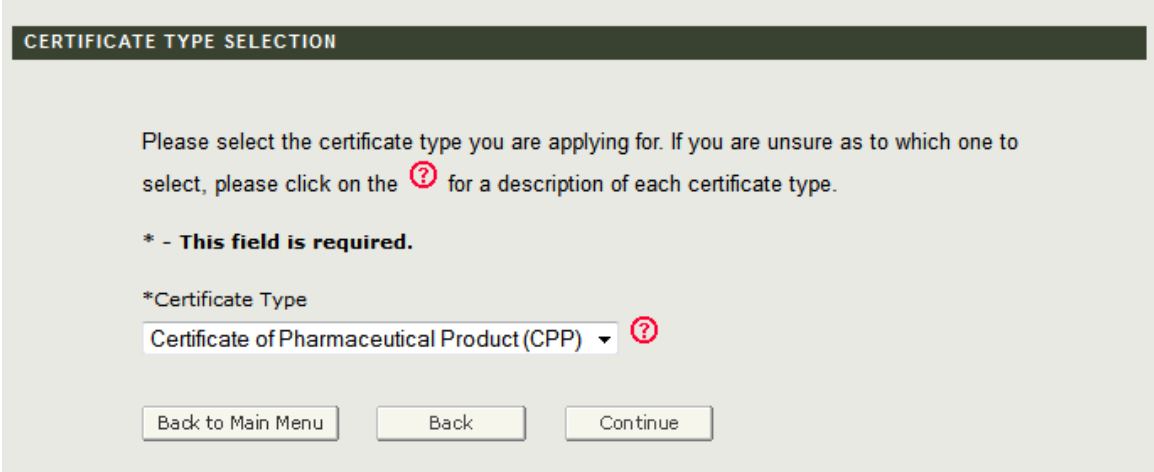

Select Certificate of a Pharmaceutical Product (CPP)

## **Description of Certificate Types:**

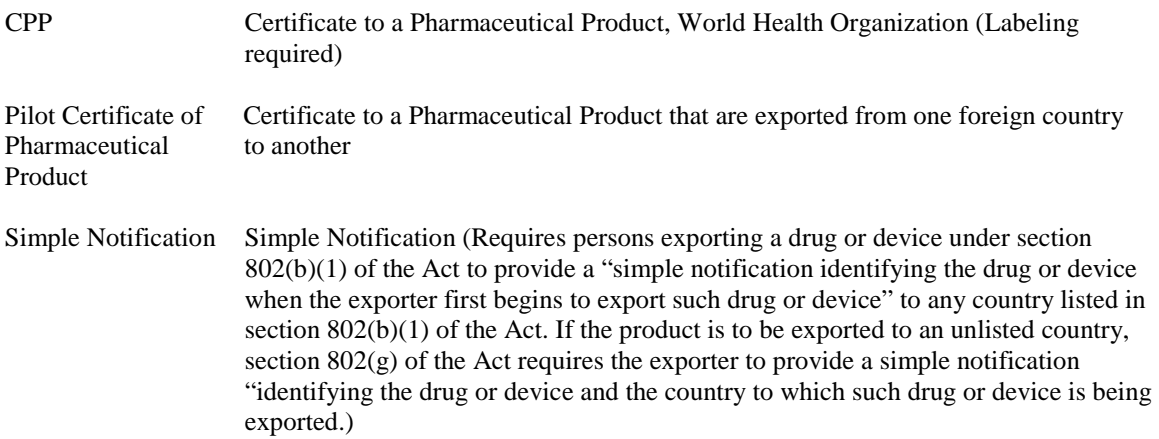

To view the definitions of the product types for which you can request an Export Certificate in CDER eCATS, click on the red question icon located next to the certificate type list. The system will display in a new window with a description of each certificate type as shown in **Figure 6** below**.**

#### **Figure 6: Certificate Type Description**

#### Certificate to a Pharmaceutical Product (CPP)

An export certificate is a document prepared by FDA certifying that the food, drug, animal drug, or device being exported meets the applicable requirements of the Federal Food, Drug, and Cosmetic Act. In many cases, foreign governments are seeking official assurance that products exported to their countries can be marketed in the United States or meet specific U.S. regulations, for example current Good Manufacturing Practice (cGMP) regulations. At the current time CDER only issues one type of export certificate, the Certificate of a Pharmaceutical Product (CPP). CPPs issued conform to the format established by the World Health Organization (WHO) and are intended for use by the importing country when considering whether to license the product in question for sale in that country.

#### Foreign Exported Certificate of a Pharmaceutical Product (CPP)

CDER's Export Certificate Program currently issues CPPs for FDA-approved products that are exported from one foreign country to another. This program began as a pilot in February 2005, and continues to date. CDER implemented the program to accommodate industry's request to provide foreign importing countries with FDA-issued CPP for FDA-approved products, even though the product is not manufactured and exported from the United States. Foreign Exported CPPs will be issued on security paper and signed by the CDER approving official. The CPP will not contain attachments, a ribbon, or embossed federal seal. The criteria for applying for a foreign exported CPP:

- 1. The product is approved by the FDA under a New Drug Application, an Abbreviated New Drug Application, or a Biologics Licensing Application regulated by CDER;
- 2. The product is not approved by the exporting country, and it is not possible for the manufacturer to obtain the necessary CPP from a country other than the United States;
- 3. The product is manufactured according to the requirements of its FDA approval;
- 4. A signed cover letter with the application requesting the Foreign Exported CPP should state that the above requirements are met and include the following statement:
	- "We certify that [product name] is manufactured in [name of foreign country of manufacture] according to the requirements of its approval in the United States and will be exported from [name of foreign country of manufacture] to [name of importing country]. We further certify that [product name] is not authorized for marketing in [name of foreign country of manufacture] and that the necessary Certificate of Pharmaceutical Product cannot be obtained from that country or any other country;"
- 5. The product meets all other requirements for issuance of a CPP. Please share notice of this procedural change with others in your firm who have a reason to know and with the foreign governmental authorities with whom you do the business.

**NOTE:** At this time the Certificate of a Pharmaceutical Product is the only certificate type that can be requested online. For the Simple Notification, please fill out and send the appropriate application form to the following address:

U.S. Food and Drug Administration Center for Drug Evaluation and Research 10903 New Hampshire Avenue, Building 51, Room 4249 Silver Spring, MD 20993-0002

**[CDERExportCertificateProgram@fda.hhs.gov](mailto:CDERExportCertificateProgram@fda.hhs.gov)**

### **Navigation**

At the top of every page during the Enter New Application process, a status bar will track your progress through each step of the online application process as shown in **Figure 7** below.

### **Figure 7: Navigation Bar**

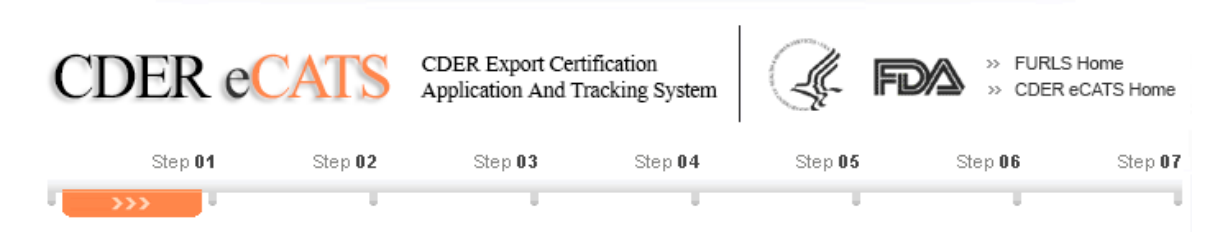

A 'Get Help' icon, located at the top right of each step, will provide page specific help. For an overview of all help files available, please refer to the FDA Industry Systems Index of Help Pages at<http://www.fda.gov/RegulatoryInformation/Guidances/ucm125789.htm>

The 'FURLS Home' link, located at the top right corner of each page, will take you to the FURLS Home Page. The 'CDER eCATS Home' link, located below the 'FURLS Home' link, will take you to the CDER eCATS Main Menu Page (Refer to **Figure 1 and Figure 2**). To log out of the system, select 'FURLS Home' and click on logout.

At the top and bottom of each screen are navigation buttons as shown in **Figure 8** below.

### **Figure 8: General Navigation Buttons**

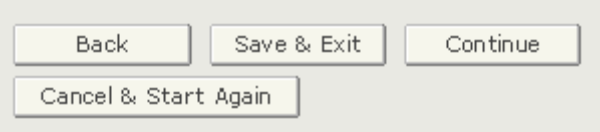

- **Back** Go back one screen and continue entering application information. Information entered on the current screen will NOT be saved.
- **Save & Exit** Information entered up to this point will be saved. The system will provide you with an application number and your application will be in a 'Draft' status in the system for 30 days. After 30 days the application will be deleted from the system. When you log into the CDER eCATS system, any applications that are in a 'Draft' status will be displayed after selecting the 'Enter New Application' option from the main menu.
- **Continue** Go to the next screen and continue entering the application form.
- **Cancel & Start Again** The system will return you to the screen where you enter your selected the Certificate Type. Any information you have entered will NOT be saved.

### **Step 1 - Applicant Information**

The applicant is the owner of the account from which the application is filed, and the person requesting the export certificate. The applicant is responsible for completing and signing the application form.

Most of the fields in section one are automatically populated based on the information from your Online Administration Account (OAA) and cannot be edited in CDER eCATS. If the information is incorrect, you can click on the '**OAA Account**' hyperlink and login into your OAA.

You can also click on the 'FURLS Home' link, located in the top right corner and select 'Edit Account Profile' on the left-hand side and update your account profile accordingly. Once you have updated your account, navigate back to CDER eCATS and verify your changes.

Fields marked with an asterisk (\*) are mandatory.

Once you have completed this section, click on Continue. See **Figure 9** below.

# **Figure 9: Applicant Information**

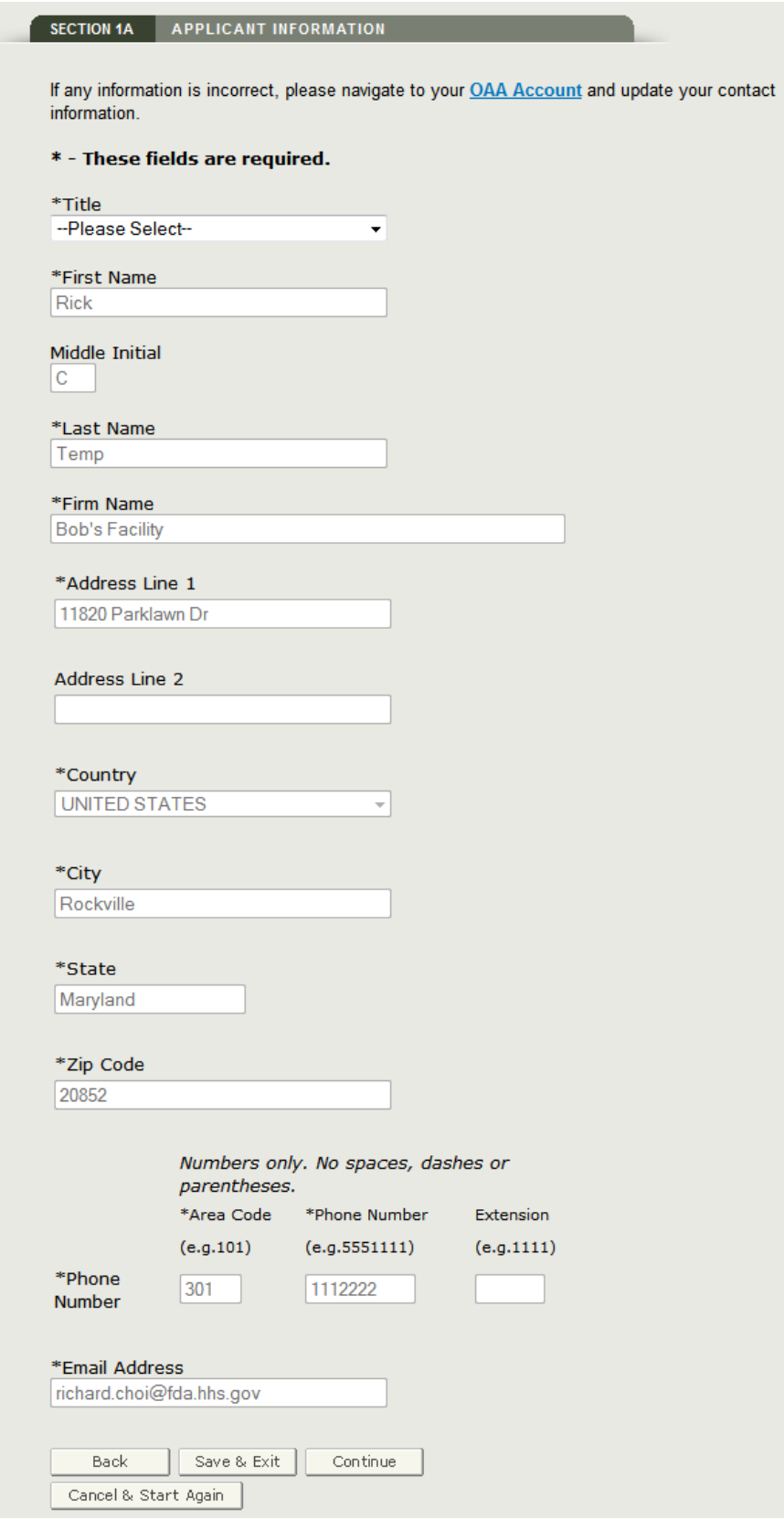

### **Address Validation**

The system will perform an address validation. The system will display the 'Validated Address' if there are minor differences to the requestor address. If the address is incorrect, you will need to exit the application and make the necessary updates to your Online Account Administration. If you wish to use the address without any changes, select 'Continue to use the existing address' radio button and click on Continue. Otherwise, select the 'Accept validated address and continue' radio button and click on Continue to proceed to Step 2. See **Figure 10** below.

### **Figure 10**: **Address Validation**

#### **APPLICANT ADDRESS VALIDATION**

This address has been verified. However, minor modifications were made to the information you entered. Please indicate whether you wish to accept the validated address or continue to use the existing address you entered.

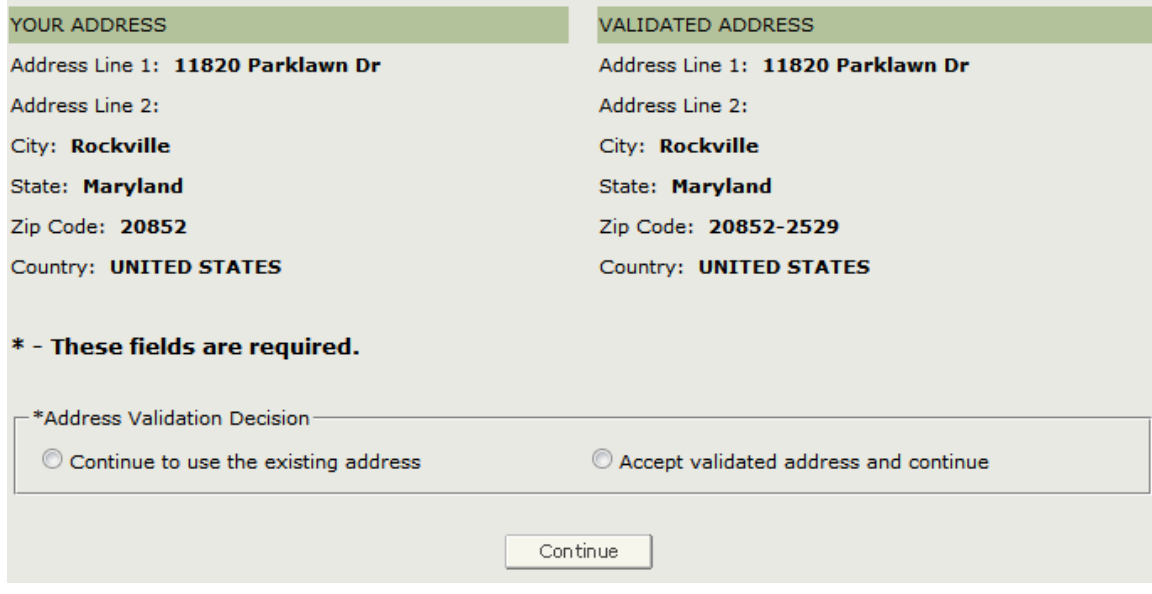

### **Billing Address**

You will need to verify if the billing name and address is the same as the applicant name and address. If it is NOT the same as the applicant name and address, select 'No' and enter the billing name and address information. Also, you must provide the Tax ID Code or you will not be able to continue with the application process as shown in **Figure 11** below.

**Figure 11**: **Billing Address**

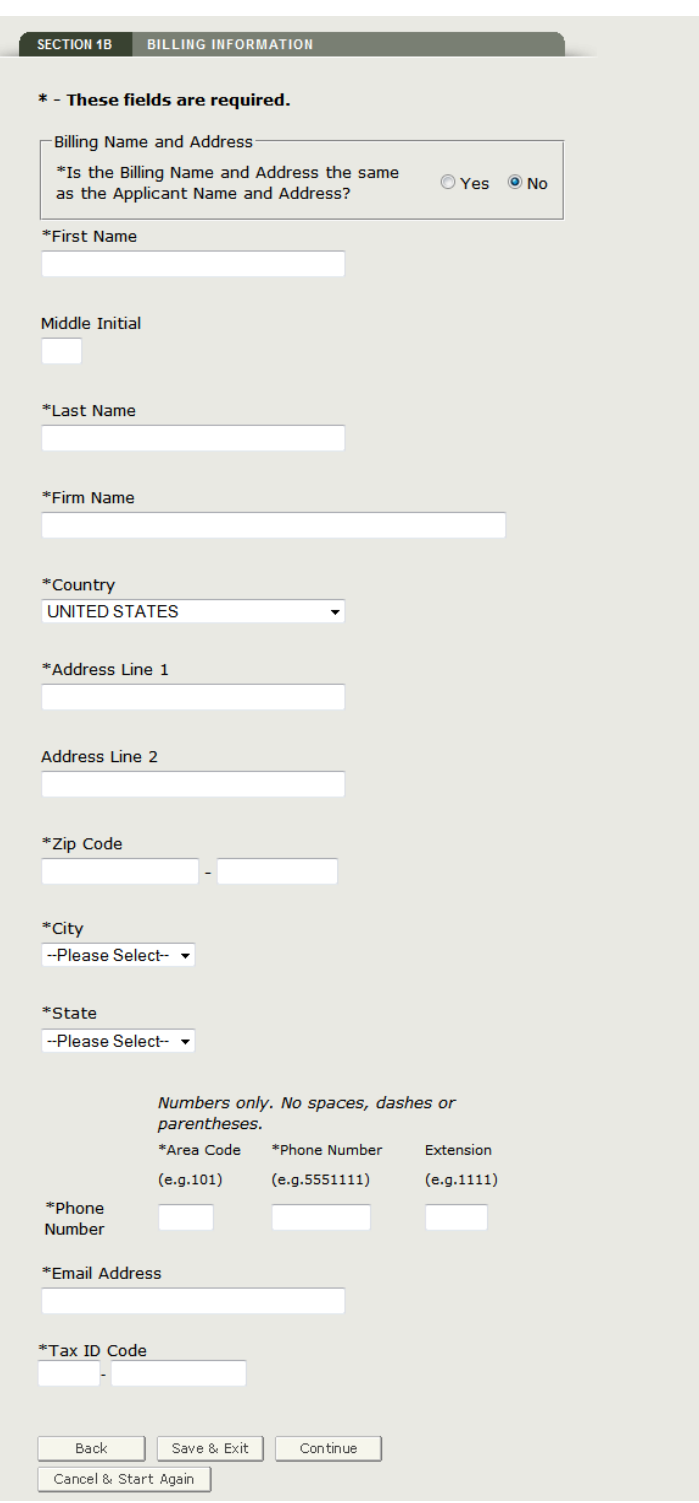

Once you have completed this section, click on 'Continue'.

**NOTE**: The system will perform an address validation check if you entered a new billing address. The system will display the 'Validated Address' if there are minor differences to the billing

address. If the address is incorrect, you will need to update the billing address from the previous screen. Otherwise, select the 'Accept validated address and continue' radio button and click on 'Continue'.

### **Method of Delivery**

You can select the method of delivery from a dropdown list shown in **Figure 12** below. You must select either FedEx or UPS. Once you have made your carrier selection, you must also completely fill out (both sender and receiver sections of the return label) and attach the return label file as part of the application.

**NOTE**: Please enter FDA information in the sender section and your contact name and address in the receiver section of the return label.

#### **Figure 12**: **Method of Delivery**

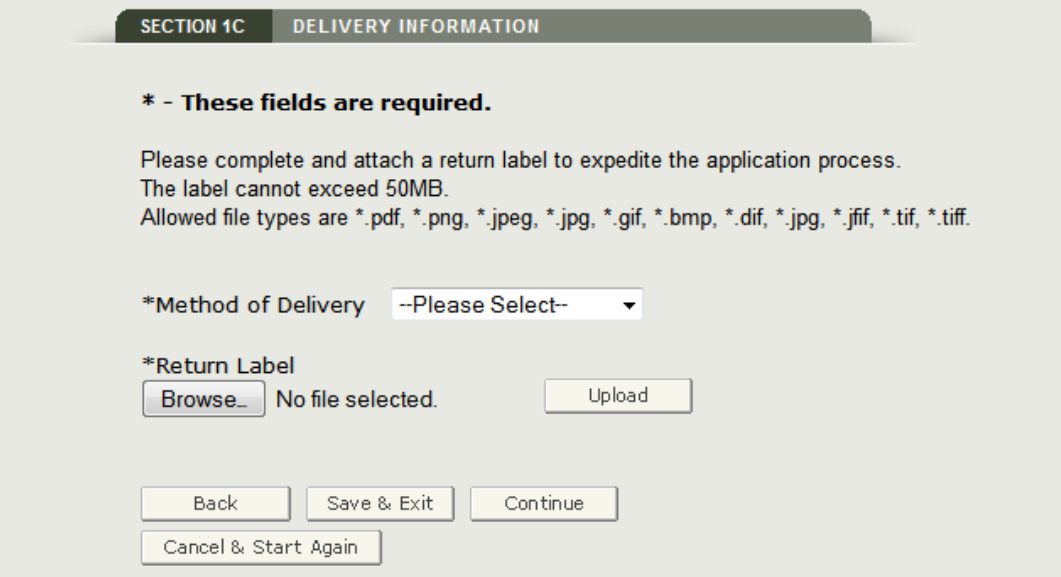

### **Step 2:**

### **Section 2A - General Product Information**

Please select 'Yes' or 'No' if the drug product is licensed to be placed on the market in the United States as shown in **Figure 13** below.

**NOTE**: Click on the '**licensed or approved**' hyperlink to view the definition.

Select the product type from the following dropdown list also shown in **Figure 13**:

- Approved Drug Product
- Over-the-Counter (OTC)
- Active Pharmaceutical Ingredient (API)
- Unapproved Drug Product

**NOTE:**Click on the  $\bullet$  icon to view the definition for each product type.

### **Figure 13**: **General Product Information**

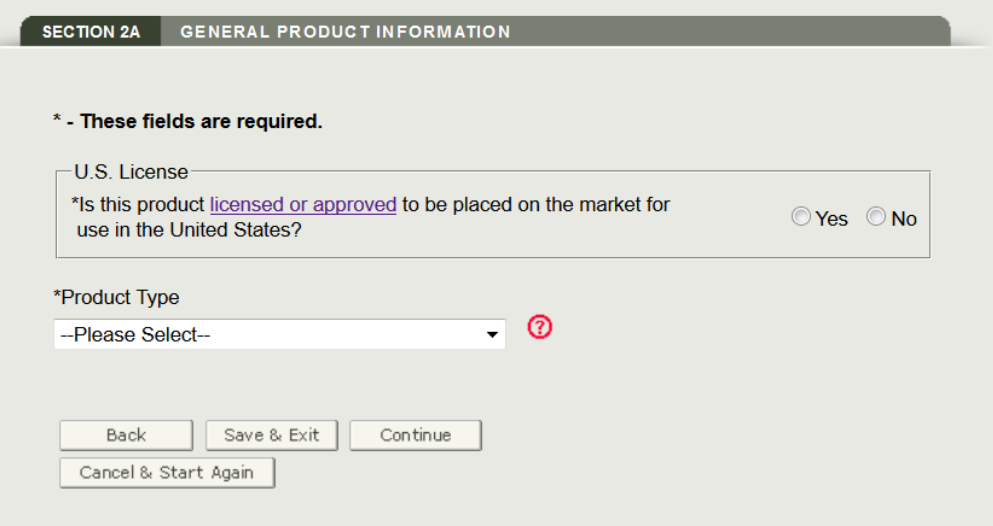

### **Figure 14: Product Type Description**

#### **Product Types**

FDA's Center for Drug Evaluation and Research (CDER) issues certificates of pharmaceutical products (CPPs) for the following types of human drug items:

#### **Approved Drugs and Licensed Biological Products**

Approved new drugs (regulated by CDER) have been evaluated and reviewed by CDER for safety and effectiveness and may be marketed in the United States. Approved drugs are subject to the following types of drug applications: NDA (new drug applications); ANDA (abbreviated new drug application); and certain licensed biological products regulated by CDER under BLAs (biologic license applications).

#### Nonprescription ("Over the Counter (OTC)") Drugs

An OTC drug can be brought to the market if it is the subject of an approved NDA or ANDA or if it conforms to a final or pending OTC monograph. Each OTC and or properties and of "recipe book" covering acceptable ingredients, doses, formulations, labeling, and, in some cases, testing parameters. Products conforming to a monograph is a kind of "recipe book" covering acceptab effective for use by the general public without a doctor's prescription.

#### The OTC monographs can be found at the following website:

http://www.fda.gov/Drugs/DevelopmentApprovalProcess/DevelopmentResources/Over-the-CounterOTCDrugs/StatusofOTCRulemakings/default.htm

#### **Active Pharmaceutical Ingredients (API)**

An active pharmaceutical ingredient is any component that provides pharmacological activity or other direct effect in the diagnosis, cure, mitigation, treatment, or prevention of disease, or to affect the structure or any function of the body of man or animals.

#### **Unapproved New Drugs**

Unapproved New Drugs have not been approved or evaluated by CDER for safety and effectiveness and cannot be marketed in the United States. Exportation of these drugs is permitted only in accordance with the requirements found in sections 801 and 802 of the Food Drug and Cosmetic Act. In addition, when export is permitted, pursuant to 21 CFR 1.101(d), a simple notification is required when first exporting your unapproved new drug.

### **Approved Drug Product Flow**

If you select Approved Drug Product, the system displays the 'Type of Approved Drug Product' dropdown list.

Please select from the following as shown in **Figure 14** below:

- AADA (Abbreviated Antibiotic Drug Application)
- ANDA (Abbreviated New Drug Application)
- NDA (New Drug Application)
- BLA (Biologics License Application)

### **Figure 15: Type of Approved Drug Product List**

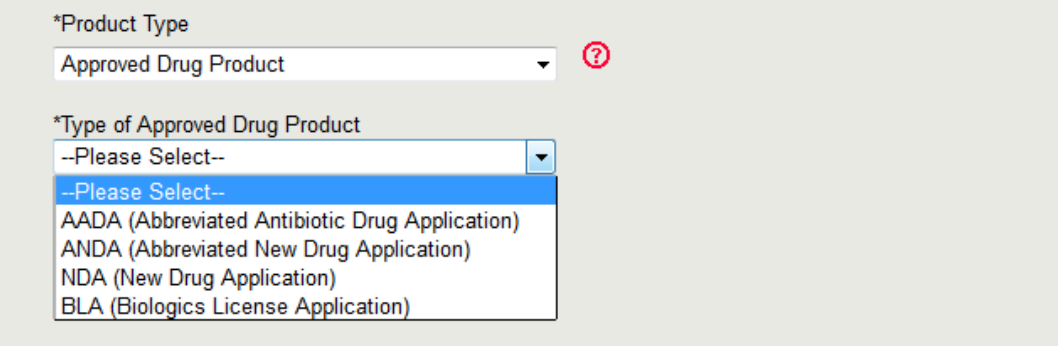

Select 'Yes' or 'No' if the approved drug product is actually on the market in the United States as shown in **Figure 16** below.

### **Figure 16: Actually marketed in the U.S.**

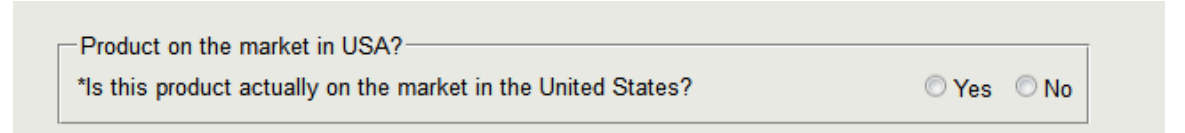

Select 'Yes' or 'No' if the approved drug product is a PEPFAR also shown in **Figure 16** below.

**NOTE**: PEPFAR does not apply for a BLA. Click on the '**PEPFAR**' hyperlink to view the definition of PEPFAR.

If the approved drug product is a PEPFAR, you have the option to attach the PEPFAR waiver document as shown **Figure 17** below.

#### **Figure 17: PEPFAR Waiver Document**

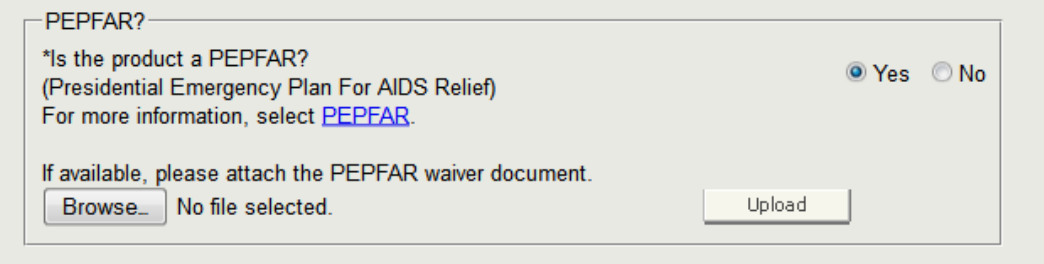

Click on 'Continue' to navigate to Section 2B.

### **Section 2B - Product Specific Information - Approved Drug Applies to AADA, ANDA, or NDA**

- 1. If the approved drug product is **NOT** a PEPFAR **OR**
- 2. If the approved drug product is a PEPFAR, and you did NOT upload a waiver document, enter / upload the following information as shown in **Figure 18** below:
	- \*FDA Approval Number
	- \*Approval Letter Attachment
	- \*FDA Date of Approval (MM/DD/YYYY)
	- \* FDA Product Listing Number

### **Figure 18: Approved Drug not a PEPFAR**

#### \* - These fields are required.

The FDA Approval Number must contain six digits. If your FDA Approval Number is less than six digits, please enter one or more zeros in front of your Approval Number. (Ex. 001111)

\*FDA Approval Number

L,

Allowed file types are \*.png, \*.jpeg, \*.jpg, \*.gif, \*.bmp, \*.dif, \*.jfif, \*.tif, \*.tiff, and \*.pdf. The file size cannot exceed 50MB.

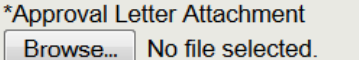

Upload

\*FDA Date of Approval (MM/DD/YYYY)

\*FDA Product Listing Number (e.g., NDC)  $\overline{\phantom{a}}$ 

- 3. If the approved drug product is a PEPFAR, and you uploaded a waiver document, you have the option to enter / upload the following information as shown in **Figure 19** below:
	- FDA Approval Number or Tentative Approval Number
	- Approval Letter or Tentative Approval Letter
	- FDA Date of Approval (MM/DD/YYYY)
	- FDA Product Listing Number

#### **Figure 19: Approved Drug is a PEPFAR with Waiver document**

#### \* - These fields are required.

The FDA Approval Number must contain six digits. If your FDA Approval Number is less than six digits, please enter one or more zeros in front of your Approval Number. (Ex. 001111)

\*FDA Approval Number

Allowed file types are \*.png, \*.jpeg, \*.jpg, \*.gif, \*.bmp, \*.dif, \*.jfif, \*.tif, \*.tiff, and \*.pdf. The file size cannot exceed 50MB.

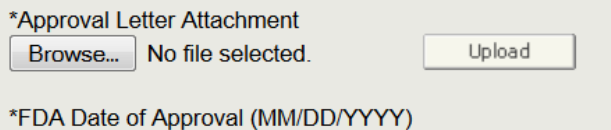

\*FDA Product Listing Number (e.g., NDC) H. **Contractor** 

### **Applies to BLA**

If the approved drug product is a **BLA**, enter / upload the following information as shown in **Figure 20** below:

- \*BLA License Number
- \*Approval Letter Attachment
- \*Date of Issue (MM/DD/YYYY)
- \* FDA Product Listing Number

#### **Figure 20: PEPFAR Waiver Document**

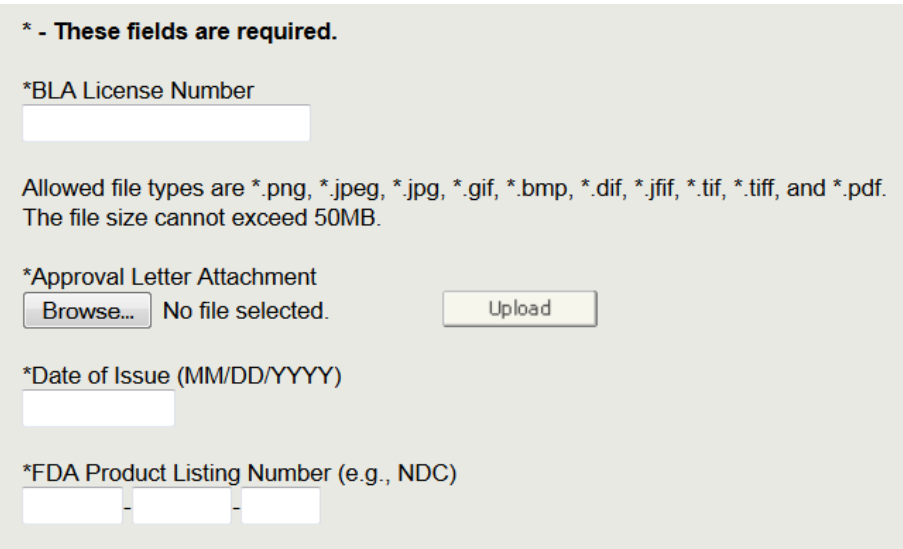

**WARNING**: Any FDA Approval Number entered in Section 2B must be a valid FDA Approval Number or you will not be able to continue with the application process.

### **Section 2C - Product License Holder Information – Approve Drug Applies to all product types including AADA, ANDA, NDA, and BLA**

You will need to verify if the Product License Holder name and address is the same as the applicant name and address. If it is NOT the same as the applicant name and address, select 'No' and enter the License Holder name and address information. Also, you must select a Status of License Holder option from the dropdown list as shown in **Figure 21** below.

### **Figure 21: Product License Holder Name and Address**

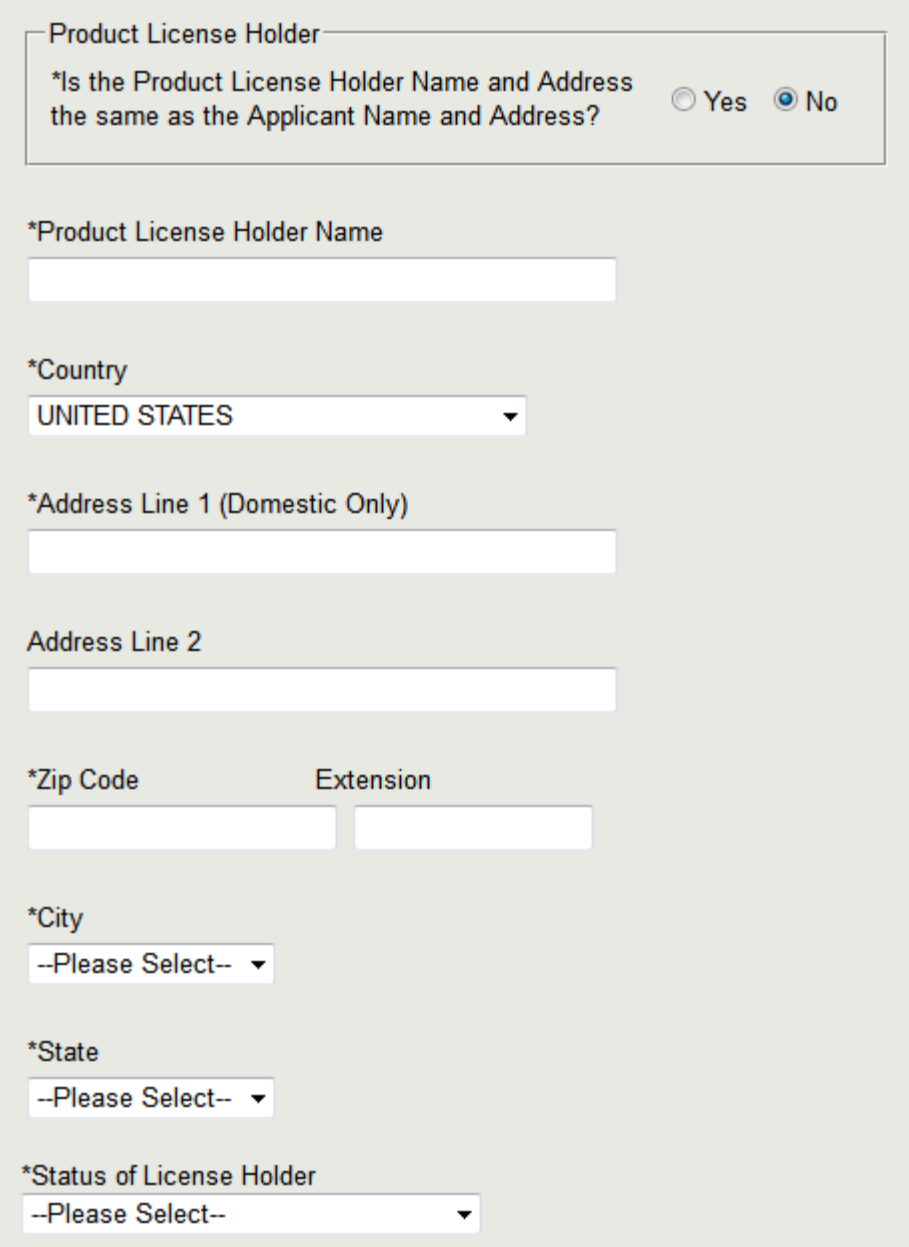

Click on 'Continue' to navigate to Section 2D.

### **Section 2D - Product Characteristics – Approved Drug Applies to all Product Types including AADA, ANDA, NDA, and BLA**

Enter the following product characteristics information as shown in **Figure 22** below:

- \*Proprietary Name
- \* Active Ingredient
- \*Dosage Form
- \*Amount
- \*Unit Dose

### **Figure 22: Product Characteristics**

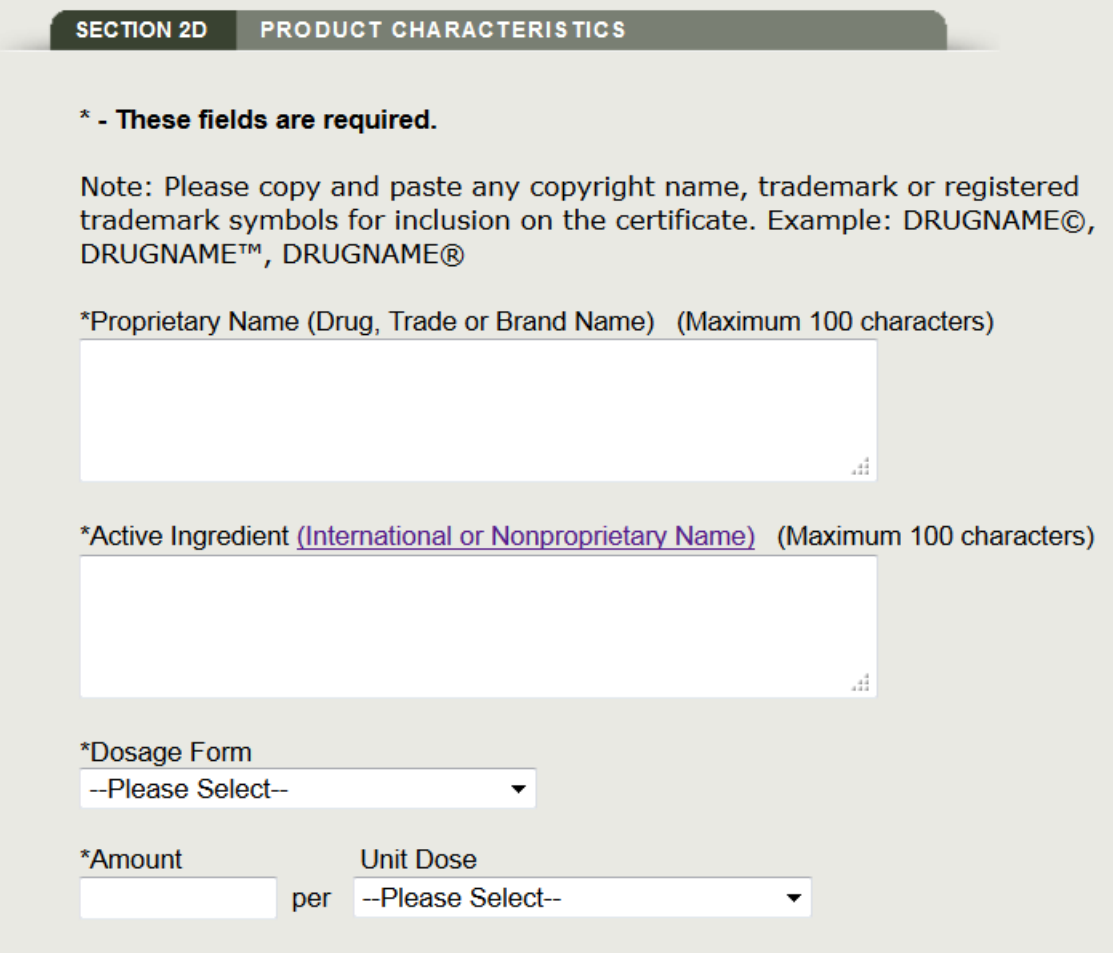

Click on 'Continue' to navigate to Section 3A.

### **Navigate to Step 3**

### **Over-the-Counter (OTC) Flow**

If you select Over-the-Counter (OTC), select 'Yes' or 'No' if the approved drug product is actually on the market in the United States as shown in **Figure 23** below.

#### **Figure 23: Actually marketed in the U.S.**

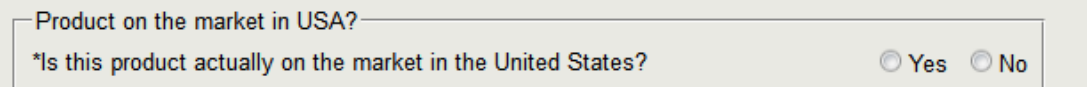

Click 'Continue' to navigate to Section 2B.

### **Section 2B - Product Specific Information - OTC**

For OTC, select from the following dropdown list which method the drug follows as shown in **Figure 24** below:

- Drug Monograph
- FDA Approval Number
- None

### **Figure 24: OTC Type**

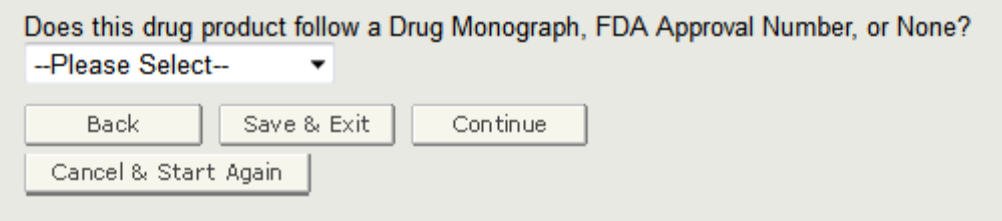

If the drug follows a Drug Monograph, enter the following information as shown in **Figure 25** below:

- \*Monograph
- \* FDA Product Listing Number
- \*What is the Applicant Status?
- \*Why is marketing authorization lacking?

**NOTE:**Click on the  $\Omega$  icon for more information on Monograph.

If the drug does not follow a Drug Monograph or FDA Approval Number, you will not be able to continue with the application process. Please return to the Section 2B and select the Unapproved Drug Product Type.

#### **Figure 25: Follows Drug Monograph**

Does this drug product follow a Drug Monograph, FDA Approval Number, or None? **Drug Monograph**  $\overline{\phantom{a}}$ \*Monograph<sup>1</sup>  $\frac{4}{3}$ \*FDA Product Listing Number (e.g., NDC) н  $\overline{\phantom{a}}$ \*What is the Applicant Status? --Please Select--\*Why is marketing authorization lacking? --Please Select-- $\overline{\phantom{a}}$ 

#### **Figure 26: Drug Monograph Specifications**

#### **Drug Monograph Specifications**

For final monographs, please use the full citation of the monograph to include the CFR "part" and "title" of the final monograph.

e.g. 21 CFR part 341 "Cold, Cough, Allergy, Bronchodilator, and Antiasthmatic Drug Products for Over-the-Counter Human Use."

For tentative monographs, please cite the tentative CFR part number, full FR notice (to include the volume and article number) for the tentative monograph with the complete title.

e.g. 21 CFR part 357 Federal Register Vol. 56, No. 247 "Orally Administered Drug Products for Relief of Symptoms Associated with Overindulgence in Food and Drink for Over-the-Counter Use".

If the drug follows an FDA Approval Number, enter/upload the following information as shown in **Figure 27** below:

- \* FDA Approval Number
- \*Approval Letter Attachment
- \* FDA Product Listing Number
- \*What is the Applicant Status?
- \*Why is marketing authorization lacking?

#### **Figure 27: Follow FDA Approval Number**

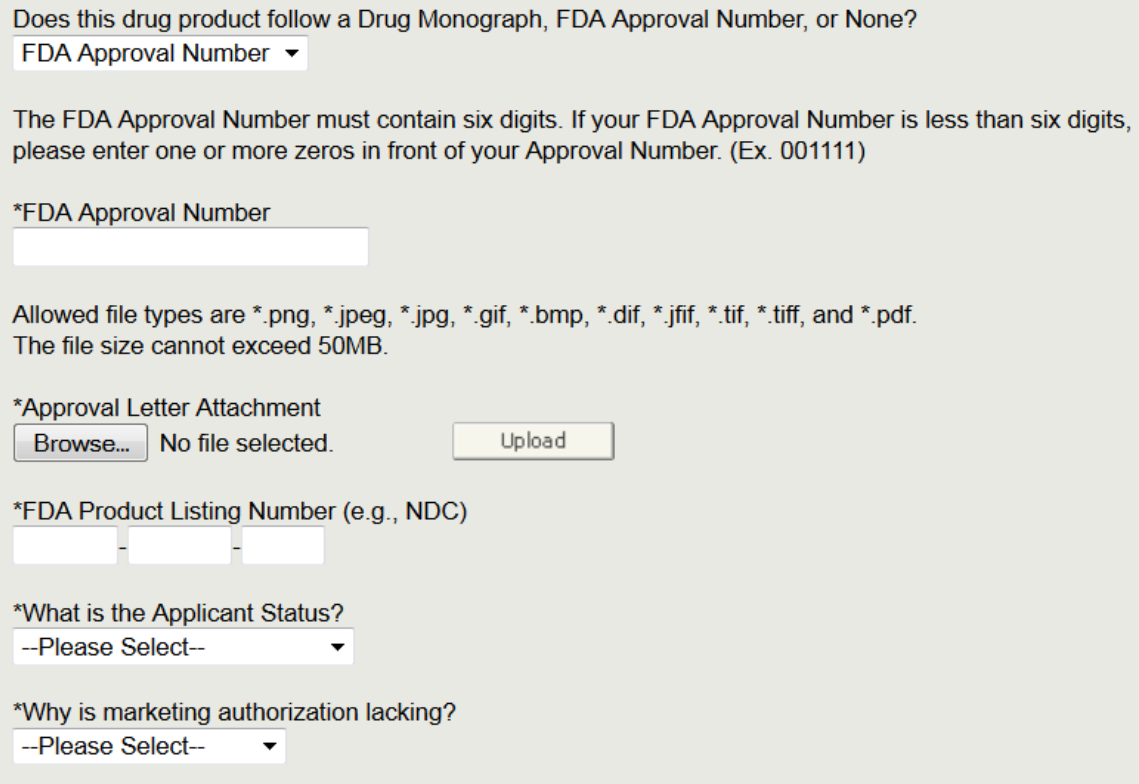

**WARNING**: The FDA Approval Number entered in section 2B for an OTC must be a valid FDA Approval Number or you will not be able to continue with the application process.

Click 'Continue' to navigate to Section 2D.

**NOTE**: Section 2C does not apply for an OTC product type.

#### **Section 2D - Product Characteristics - OTC**

Enter the following product characteristics information as shown in **Figure 26** below:

- \*Proprietary Name License Number
- \* Active Ingredient
- \*Dosage Form
- \*Amount
- \*Unit Dose

### **Figure 28: Product Characteristics**

### \* - These fields are required.

Note: Please copy and paste any copyright name, trademark or registered trademark symbols for inclusion on the certificate. Example: DRUGNAME©, DRUGNAME™, DRUGNAME®

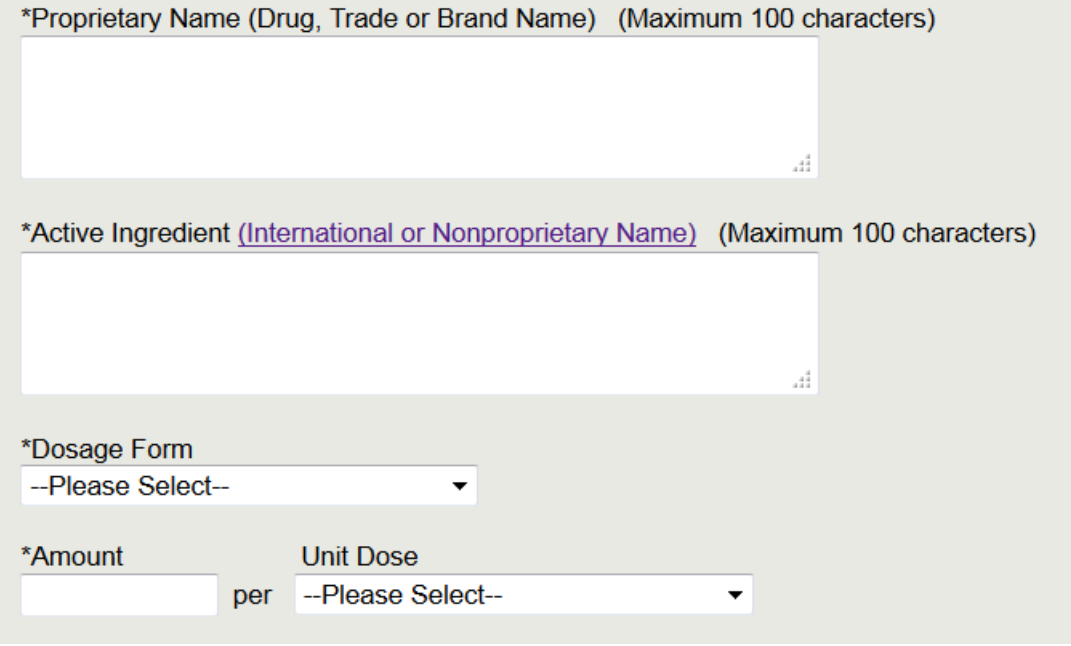

Click on 'Continue' to navigate to Section 3A.

### **Navigate to Step 3**

### **Active Pharmaceutical Ingredient (API) Flow**

If you select Active Pharmaceutical Ingredient (API), you must select 'No' for both the following questions as shown in **Figure 29** below:

Is the product licensed or approved to be placed on the market in the United States? Is the product actually on the market in the United States?

### **Figure 29: Active Pharmaceutical Ingredient**

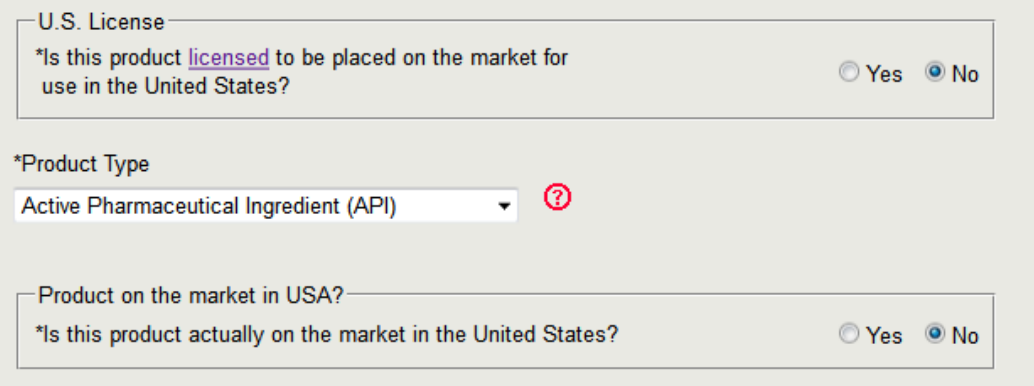

Click on 'Continue' to navigate to Section 2B.

### **Section 2B - Product Specific Information - API**

For API, enter the following information as shown in **Figure 30** below:

- \*FDA Product Listing Number
- \*What is the Applicant Status?
- \*Why is marketing authorization lacking?

### **Figure 30: Product Specific Information – API**

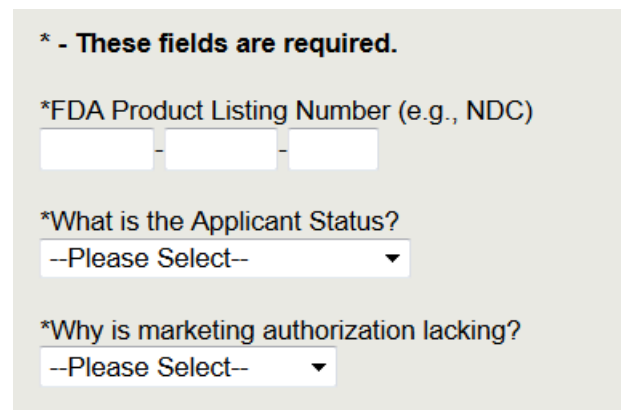

Click 'Continue' to navigate to Section 2D.

**NOTE**: Section 2C does not apply for an API product type.

### **Section 2D - Product Characteristics - API**

Enter the following product characteristics information as shown in **Figure 31** below:

- \*Active Ingredient (International or Non-Proprietary Name)
- \*Dosage Form
- \*Amount
- \*Unit Dose

### **Figure 31: Product Characteristics – API**

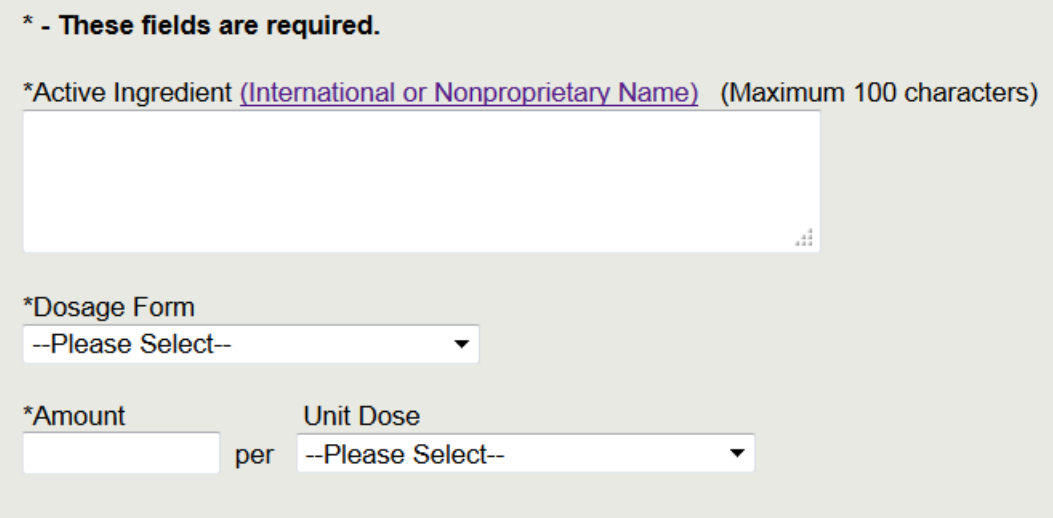

Click on 'Continue' to navigate to Section 3B.

Section 3A does not apply to the API product type.

### **Unapproved Drug Product Flow**

If you select Unapproved Drug Product, you must select 'No' for the U.S. License field.

Click on 'Continue' to navigate to Section 2B.

### **Section 2B - Product Specific Information – Unapproved Drug**

For Unapproved Drug Product, enter the following information as shown in **Figure 32** below:

- \* FDA Product Listing Number
- \*What is the Applicant Status?
- \*Why is marketing authorization lacking?

### **Figure 32: Product Specific Information – Unapproved Drug**

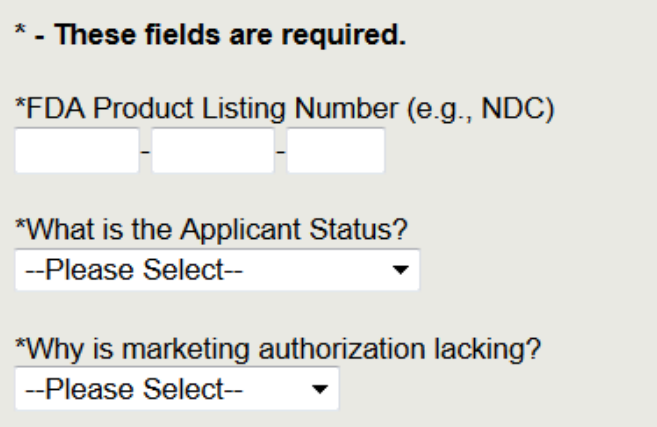

Click 'Continue' to navigate to Section 2D.

**NOTE**: Section 2C does not apply for an Unapproved Drug product type.

### **Section 2D - Product Characteristics – Unapproved Drug**

Enter the following product characteristics information as shown in **Figure 33** below:

- \* Active Ingredient
- \*Dosage Form
- \*Amount
- \*Unit Dose

#### **Figure 33: Product Characteristics – Unapproved Drug**

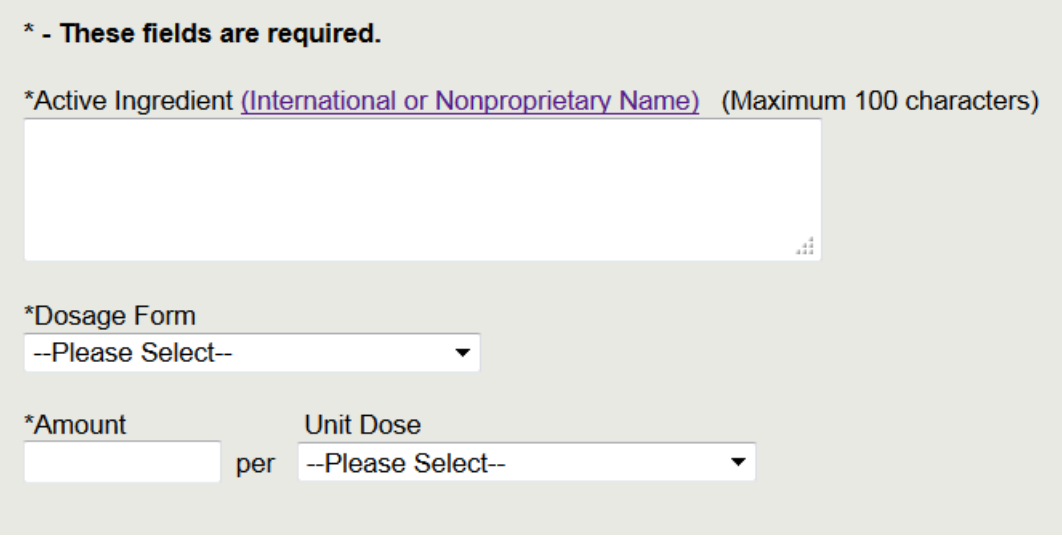

Click on 'Continue' to navigate to Section 3A.

**Navigate to Step 3**

# **Step 3:**

### **Section 3A – Finished Dosage Manufacturer**

Select 'Yes' or 'No' if the Finished Dosage Manufacturer Name and Address is the same as the Applicant Name and Address as shown in **Figure 34** below.

### **Figure 34: Finished Dosage Manufacturer same as Applicant**

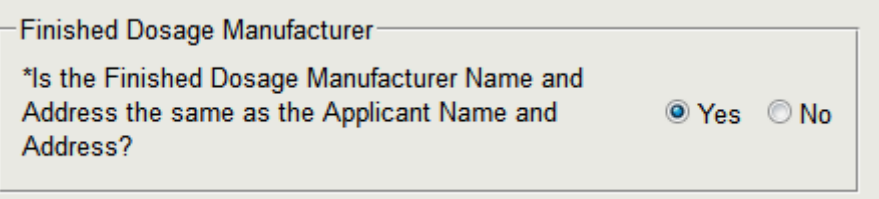

**NOTE**: Section 3A does not apply to the product type API.

If you select 'No', enter the following Finished Dosage Manufacturer information as shown in **Figure 35** below:

- \*Finished Dosage Manufacturer Name
- \*Address Line 1
- \*Country
- \*Zip Code
- $\bullet$  \*City
- \*State/Province
- \*Registration Number (DUNS)
- \*FEI/CFN Number

### **Figure 35: Facility Information with DUNS and FEI**

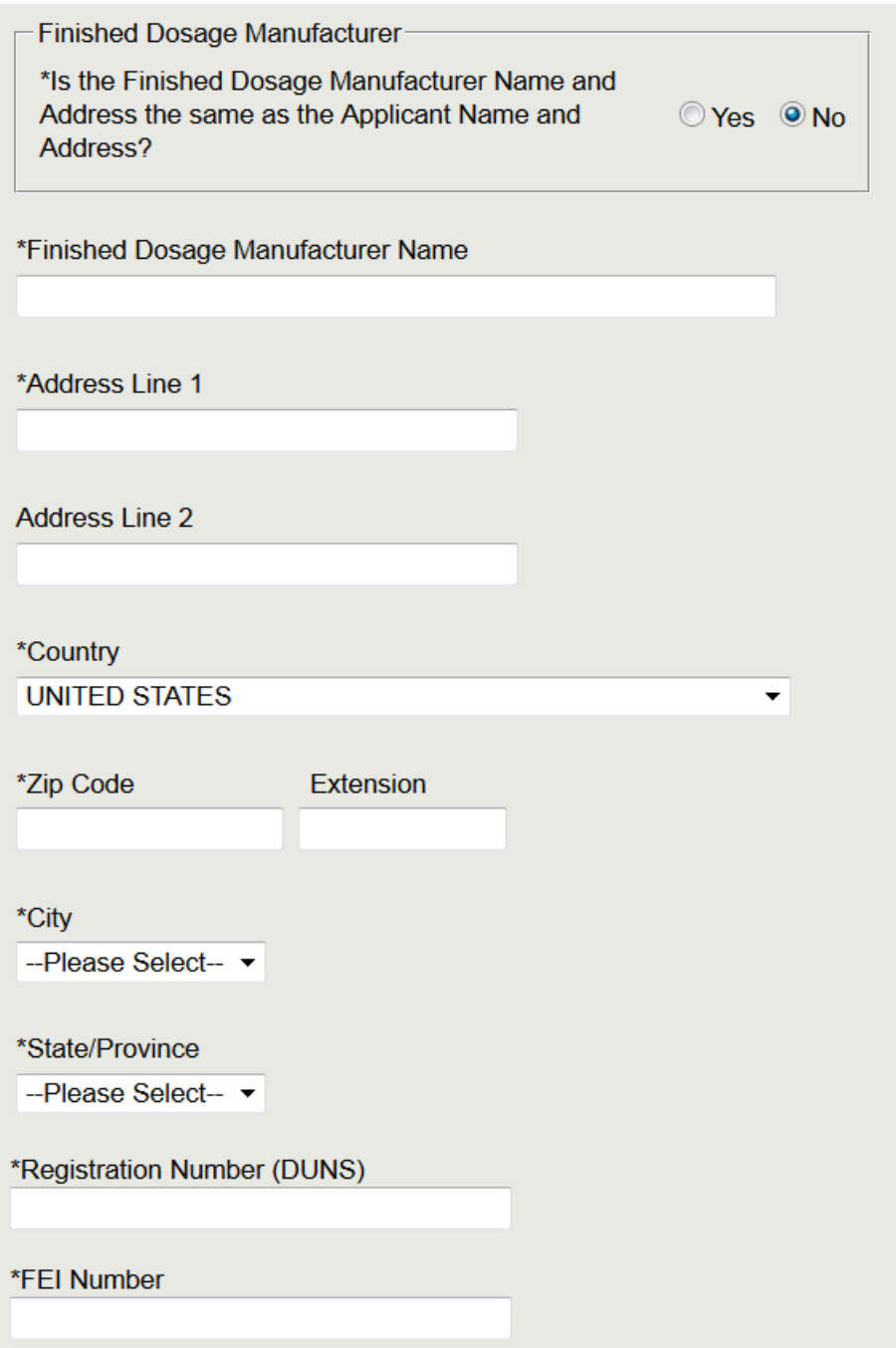

If you select 'Yes', enter the following Finished Dosage Manufacturer information as shown in **Figure 36** below:

- \*Registration Number (DUNS)
- \*FEI Number

#### **Figure 36: DUNS and FEI**

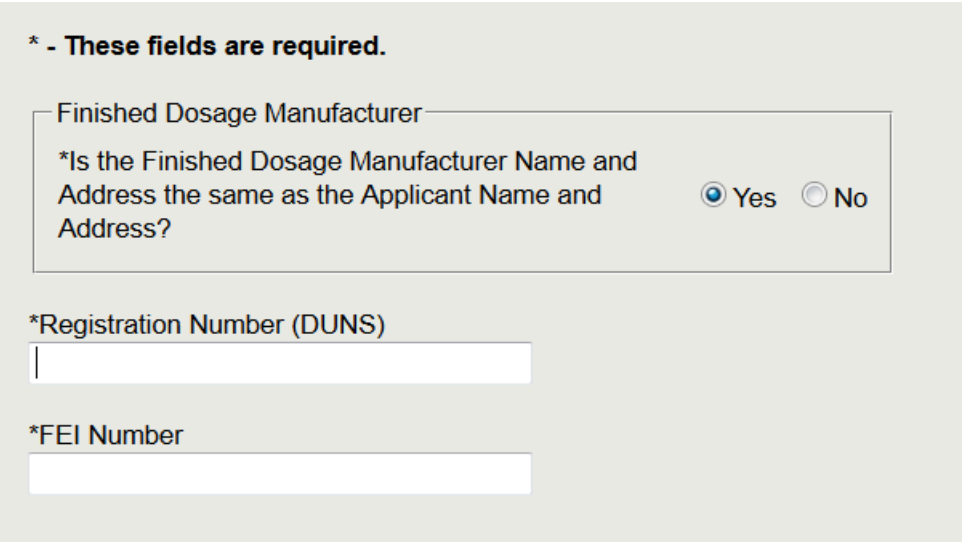

Click on 'Continue' to navigate to Section 3B.

Section 3B – Active Pharmaceutical Ingredient Manufacturer

Select 'Yes' or 'No' if there is an Active Pharmaceutical Ingredient Manufacturer associated with the drug product as shown in **Figure 37** below. **This applies to all product types except API.**

### **Figure 37: API Manufacturer Association**

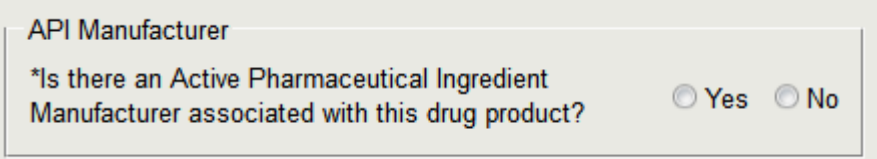

**NOTE**: If your product type is an Active Pharmaceutical Ingredient (API), you will NOT be prompted to answer whether there is an API associated with the drug product as shown in **Figure 37** above, but must fill out Section 3B.

If you answered 'Yes' to the above prompt, or if your product type is an API, the system displays the following to be filled out in section 3B as shown in **Figure 38** below:

### **Figure 38: API Manufacturer Contact Information**

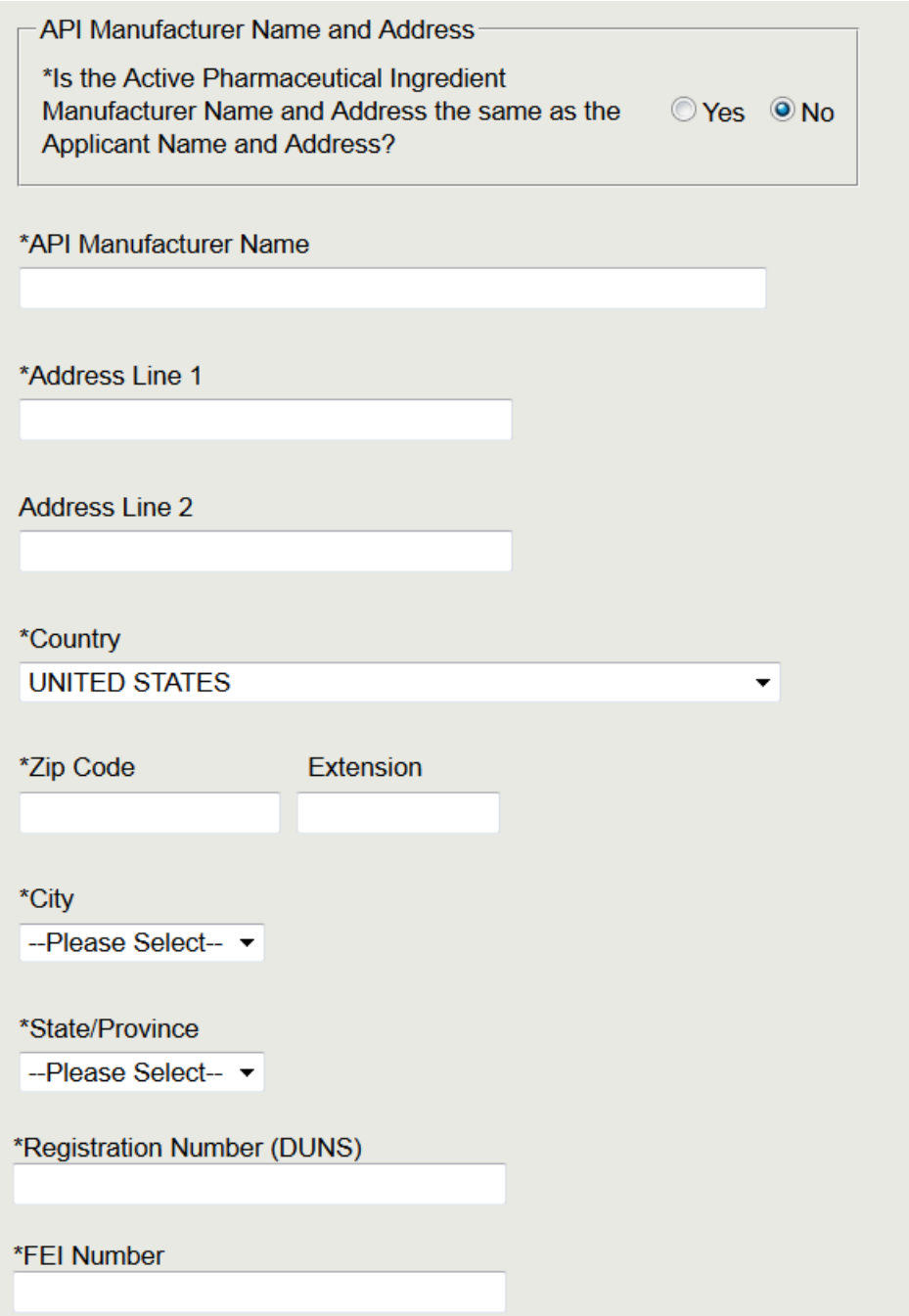

For all products types except API, select 'Yes' or 'No' if you would like to print the Active Pharmaceutical Ingredient Manufacturer name and address on the certificate as shown in **Figure 39** below.

**Figure 39: API Manufacturer Name and Address Printed on the Certificate**

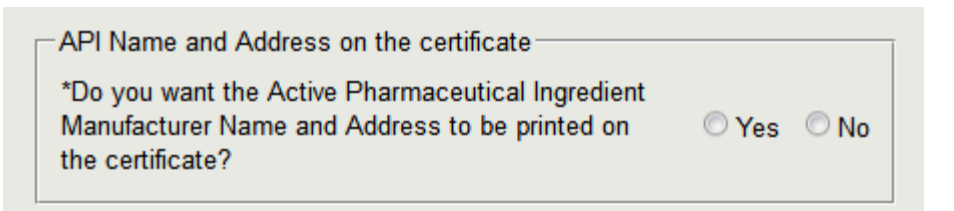

Click on 'Continue' to navigate to Section 3C.

### **Section 3C – Packager / Relabeler**

Select 'Yes' or 'No' if there is an Repackager associated with the drug product as shown in **Figure 40** below.

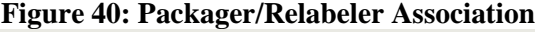

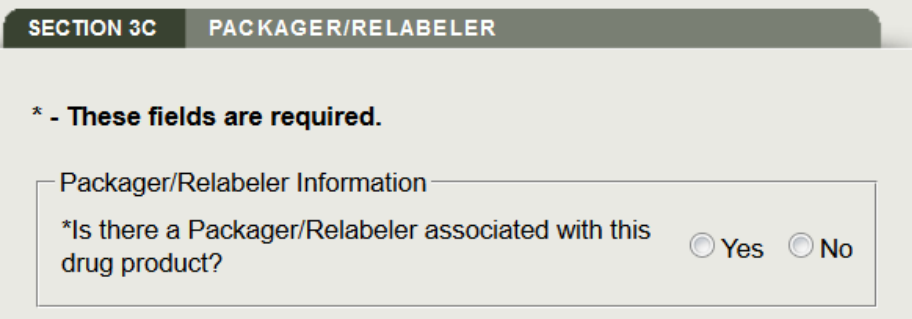

If you answered 'Yes' to the above prompt, the system displays the following to be filled out in section 3C as shown in **Figure 41** below:

### **Figure 41: Packager/Relabeler Information**

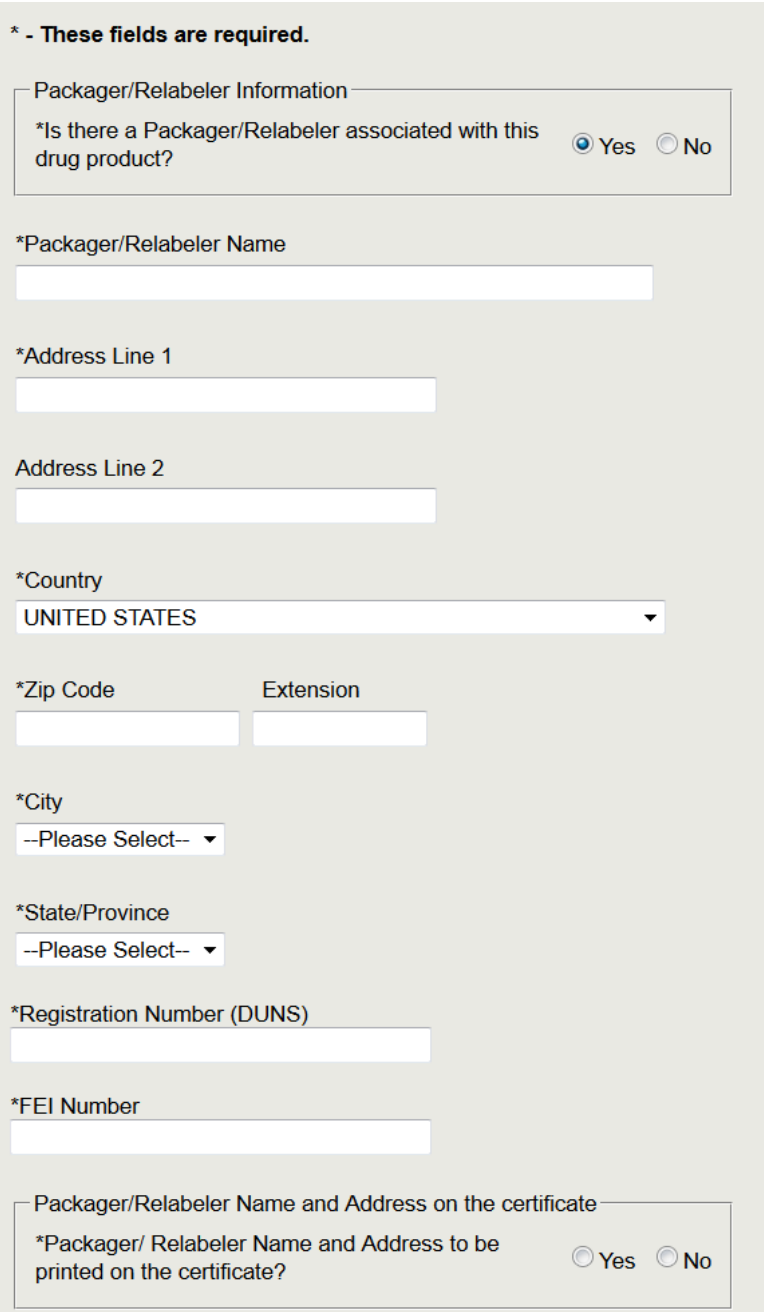

Click on 'Continue'

### **Section 3 – Summary Page of Manufacturers**

Prior to navigating to step 4 of the application, the system displays a summary of all manufacturers entered in the application. Please review each manufacturer entered and, if necessary, click on the 'Edit' button next to the facility you wish to update any information as shown in **Figure 42** below.

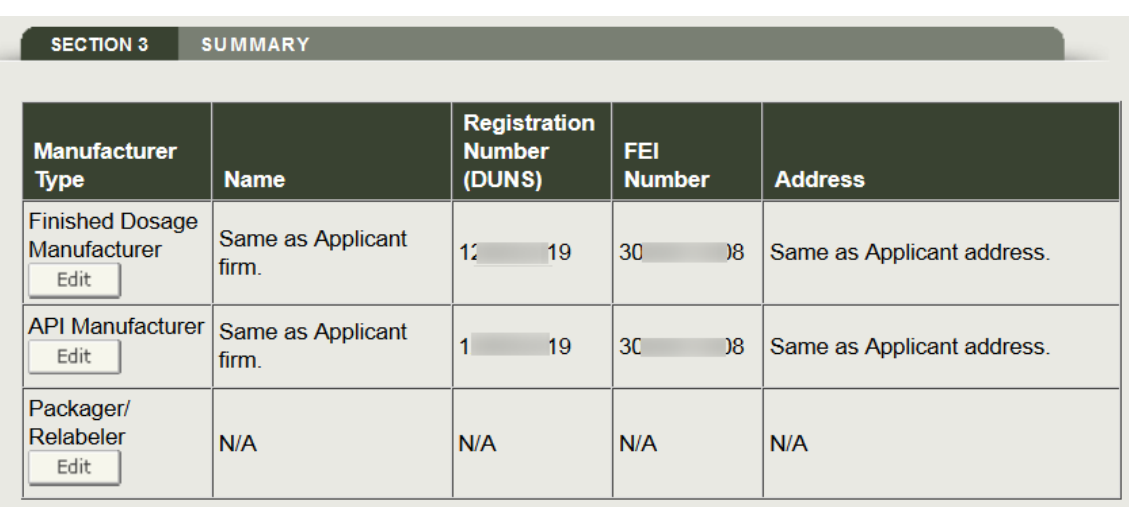

### **Figure 42: Summary Page – Manufacturers**

Click on 'Continue'

### **Navigate to Step 4.**

### **Step 4**

### **Section 4A – Importing Country List**

**\*NAME OF COUNTRY or COUNTRIES** - Select one or more countries to indicate the product destination as shown in **Figure 43** below.

**NOTE**: Another method to select a country (other than scrolling down the list) is to first click on a country from the country list and then type in the first few letters of the desired country name. The system will jump to the country that begins with the letters typed. You also have the option to hold down the 'CTRL' button and select multiple countries.

#### **Figure 43: List of Countries**

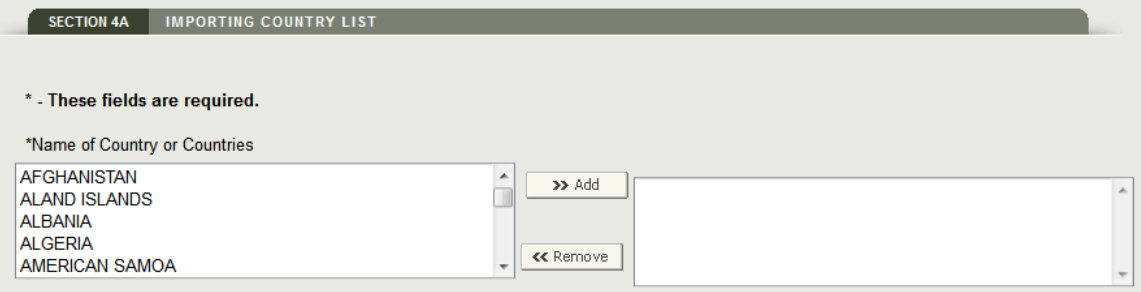

Click on 'Continue' to navigate to Section 4B.

#### **Section 4B – Number of Certificates**

The system displays the selected country or countries (from section 4A). You will be able to request additional certificate copies by country as shown in **Figure 44** below. The system also calculates the user fee based on the number of additional certificates requested. For more

informationon fee calculation, click on the  $\circled{2}$  icon.

**NOTE**: The total number of certificates cannot exceed 50 per application.

**Figure 44**: **Number of Certificates Requested by Country**

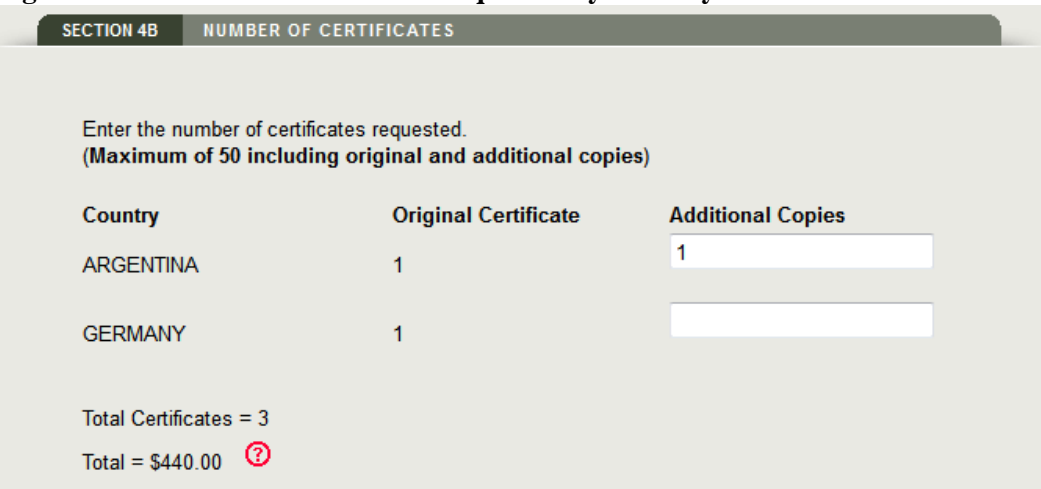

### **Figure 45**: **Fee Calculation**

### **Fee Calculation**

The fee for preparing and issuing a single export certificate for each product per each country is \$175. For requests for additional copies for the same country, the second copy certificate will cost \$90, and subsequent copies (e.g. third copy, fourth copy etc.) will cost \$40 each. You will receive an invoice from the Food and Drug Administration within the next 90 days for the billing of the fees for the issuance and processing of the enclosed export certificate.

Click on 'Continue'

**Navigate to Step 5**

### **Step 5**

### **Section 5A – Drug Labels**

In this section, you must provide labels for your drug product. The following labels are required for each application based on the product type selected:

### **Approved Drugs**

- Package or Container Label
- Outer Packager Label
- Package Insert

### **For Over the Counter (OTC)**

- Package or Container Label
- Outer Package Label

### **For an Active Pharmaceutical Ingredient (API)**

• Package or Container Label

### **For an Unapproved Drug**

- Outer Package Label
- Formulation Page

**Figure 46** below shows the labels required for an Approve Drug Type.

#### **Figure 46: Drug Labels (for an Approve Drug Type)**

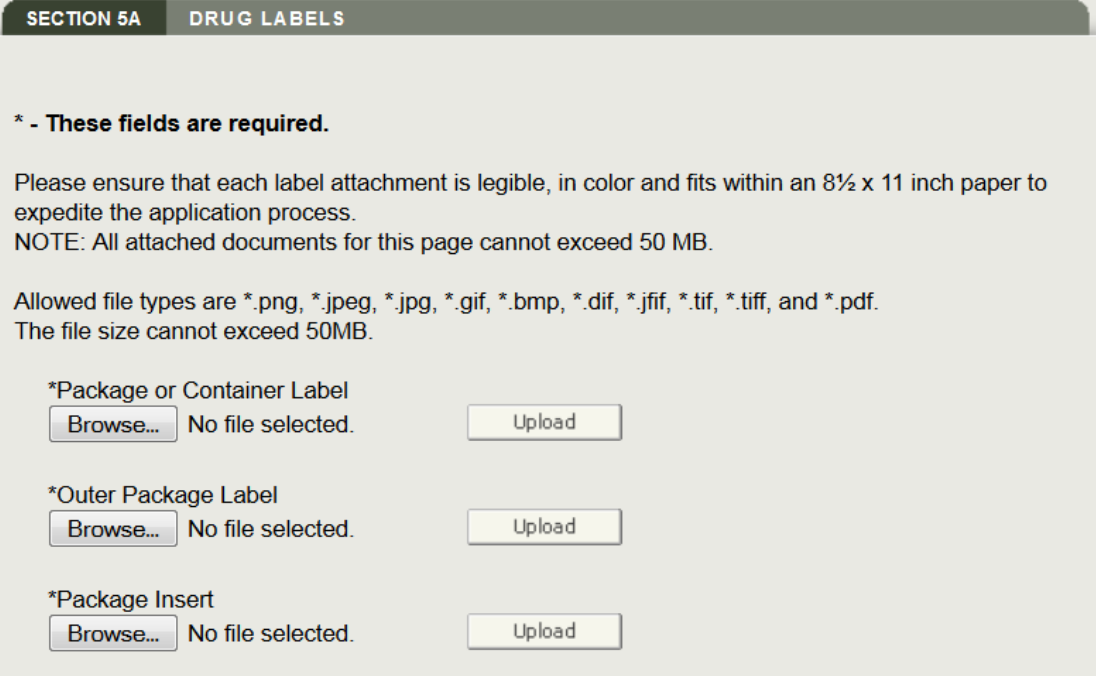

Once you have attached each drug label, the system displays each attachment as a hyperlink. You can click on the hyperlink to view the label. You also have the ability to remove any attachment and reattach a label as shown in **Figure 47** below.

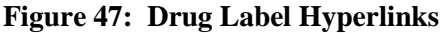

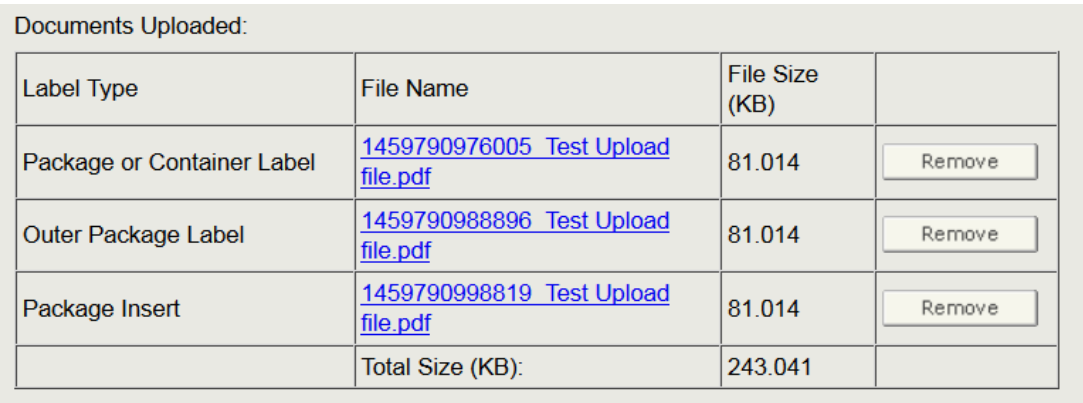

**NOTE**: The total files attached on this page cannot exceed 50 (MB) Megabytes.

Click on 'Continue' to navigate to Section 5B.

### **Section 5B – Supplemental Documents**

In this section, you have the option to attach additional supporting documents for your application. To add additional documents, click on the 'Yes' radio button as shown in **Figure 48** below. Otherwise, click 'No' and proceed to Section 5D.

### **Figure 48: Add Supplemental Documents Prompt**

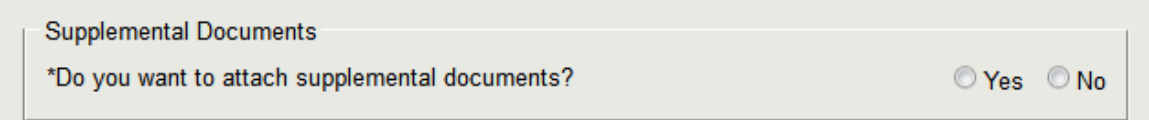

If you select 'Yes', please select an option from the 'Attachment Type' dropdown list. If you select 'Other', you must provide a description of the attachment in the freeform text field shown in **Figure 49** below.

#### **Figure 49: Attachment Type / Other**

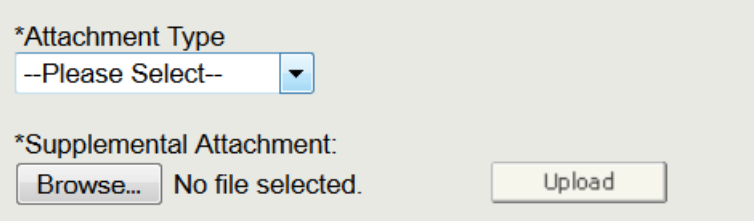

Once you have attached the document, the system displays the following two prompts as shown in **Figure 50** below.

#### **Figure 50: Associate document with country and print on certificate prompt**

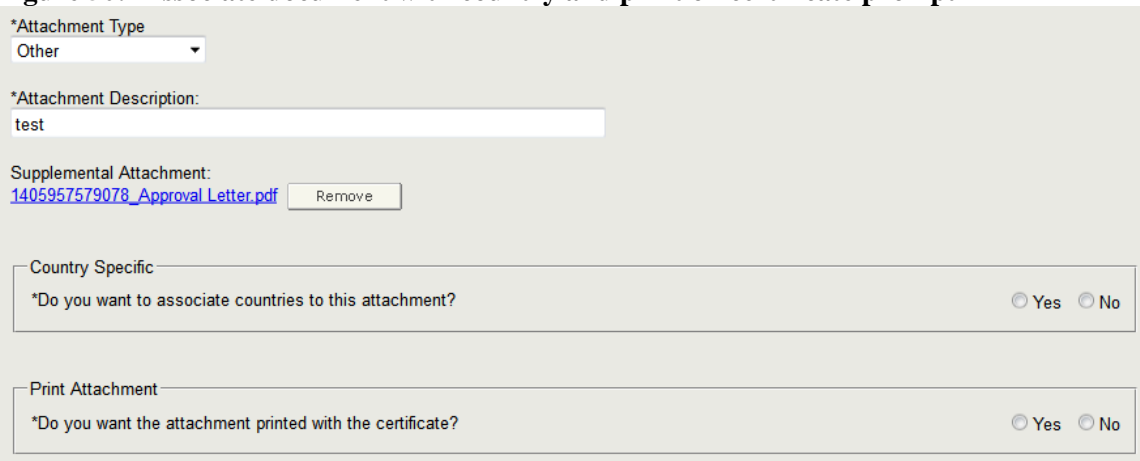

If you select 'Yes' to associate one or more countries to this attachments, the system displays all countries selected in Section 4A. Please select one or more countries.

Click on Continue to navigate to Section 5C.

#### **Section 5C – Summary of Attached Supplemental Documents**

The system displays the attachment as a hyperlink. You can click on the hyperlink to view the document. You also have the ability to remove any attachment or add additional documents as shown in **Figure 51** below.

#### **Figure 51: Summary of Attached Supplement Documents**

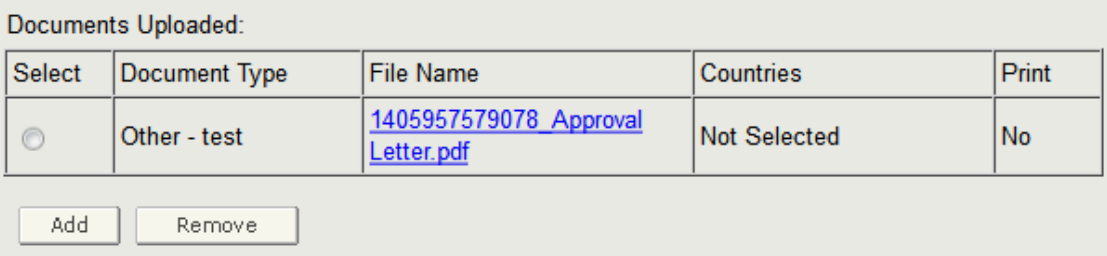

Click on 'Continue' to navigate to Section 5D.

### **Section 5D – Remarks**

In this section, you have the option to attach additional one or more remarks. To add a remark, click on the 'Yes' radio button as shown in **Figure 52** below. Otherwise, click 'No' and proceed to Step 6.

### **Figure 52: Add a Remark Prompt**

Optional Remarks-\*Do you want to add remarks?

⊙ Yes ⊙ No

Select 'Yes' or 'No' and click on Continue.

### **Section 5E – Remarks Entry**

If you select 'Yes', please enter your remark in the freeform text field.

You will also be prompted to associate one or more countries to this remark. If you select 'Yes' to associate one or more countries to this remark, the system displays all countries selected in Section 4A. Please select one or more countries.

If you select 'Yes' to print the remark on the certificate, the system will print this remark in the 'Remarks' section of the certificate.

For Section 5E, refer to **Figure 53** below:

#### **Figure 53: Remarks Entry**

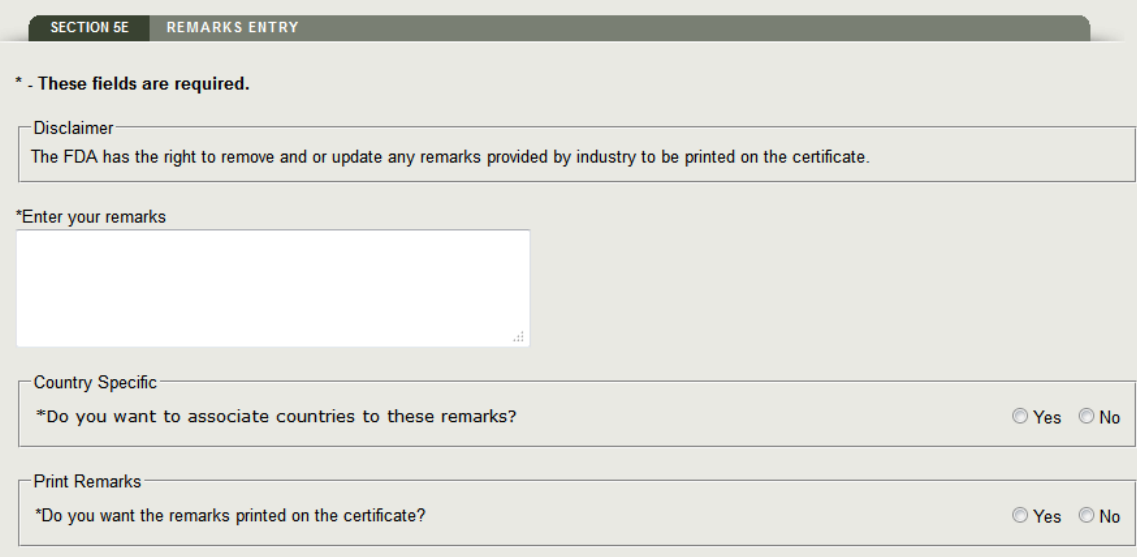

Click on Continue.

The system displays a summary of the remark entered. You have the ability to remove any remark or add additional remarks to the application as shown in **Figure 54** below.

**Figure 54: Summary of Remarks**

| Remarks entered: |             |                |            |  |  |  |  |
|------------------|-------------|----------------|------------|--|--|--|--|
| Select           | Remarks     | <b>Country</b> | Print      |  |  |  |  |
| C                | test remark | Not Selected   | <b>Yes</b> |  |  |  |  |
| Add              | Remove      |                |            |  |  |  |  |

Click on 'Continue'

**Navigate to Step 6.**

### **Step 6**

### **Exporter's Certification Statement (ECS)**

The Exporter's Certification Statement (ECS) acknowledges that you, the responsible official or designee, certify that the facility(s) and the product identified are to the best of your knowledge in substantial compliance with the Federal Food, Drug, and Cosmetic Act (the Act) and all applicable or pertinent regulations.

You must click on the 'I Agree' button located at the bottom of this section, and enter your name and title. You will not be able to continue with the application until these fields have been completed as shown in **Figure 55** below.

#### **Figure 55**: **Exporter's Certification Statement**

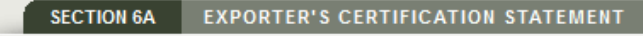

\* - These fields are required.

#### Firm Name: Rick's Testing Facility

The information, contained in this request for a Certificate of a Pharmaceutical Product, is true and accurate based upon the current approved application or other legal basis permitting marketing of the product. We acknowledge that any false or fictitious statements, made in the application, that are used by FDA to process the certificate, will be in violation of the United States Code Title 18, Section 1001.

We certify that the drug to be exported is in compliance with the applicable provisions of § 801 or 802 of the Food, Drug and Cosmetic Act as amended by the FDA Reform and Enhancement Act of 1996.

#### **AUTHORIZATION TO RELEASE STATEMENT**

We authorize the Food and Drug Administration to release this information in the certificate format. I understand that we will be billed a fee for each certificate not to exceed \$175.00.

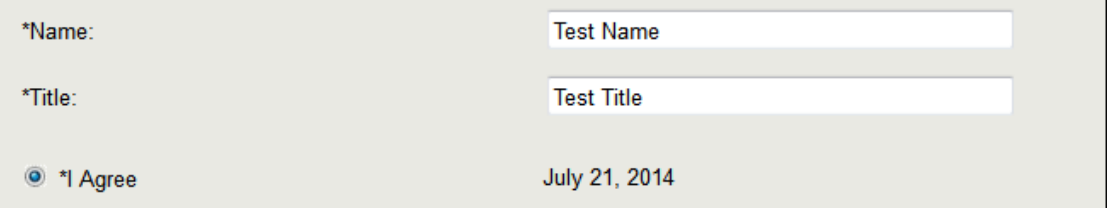

Once you have completed this step, click on the 'Continue' button to proceed to the Step 7 - Final Review Page.

## **Step 7**

### **Final Review Page**

The system will display the entire application broken out by section as shown in **Figure 56-58** below. You may choose to modify a section by selecting the 'Edit' button next to the step to be updated. The system will re-display the data entry screen corresponding to your chosen section. You may make changes as needed.

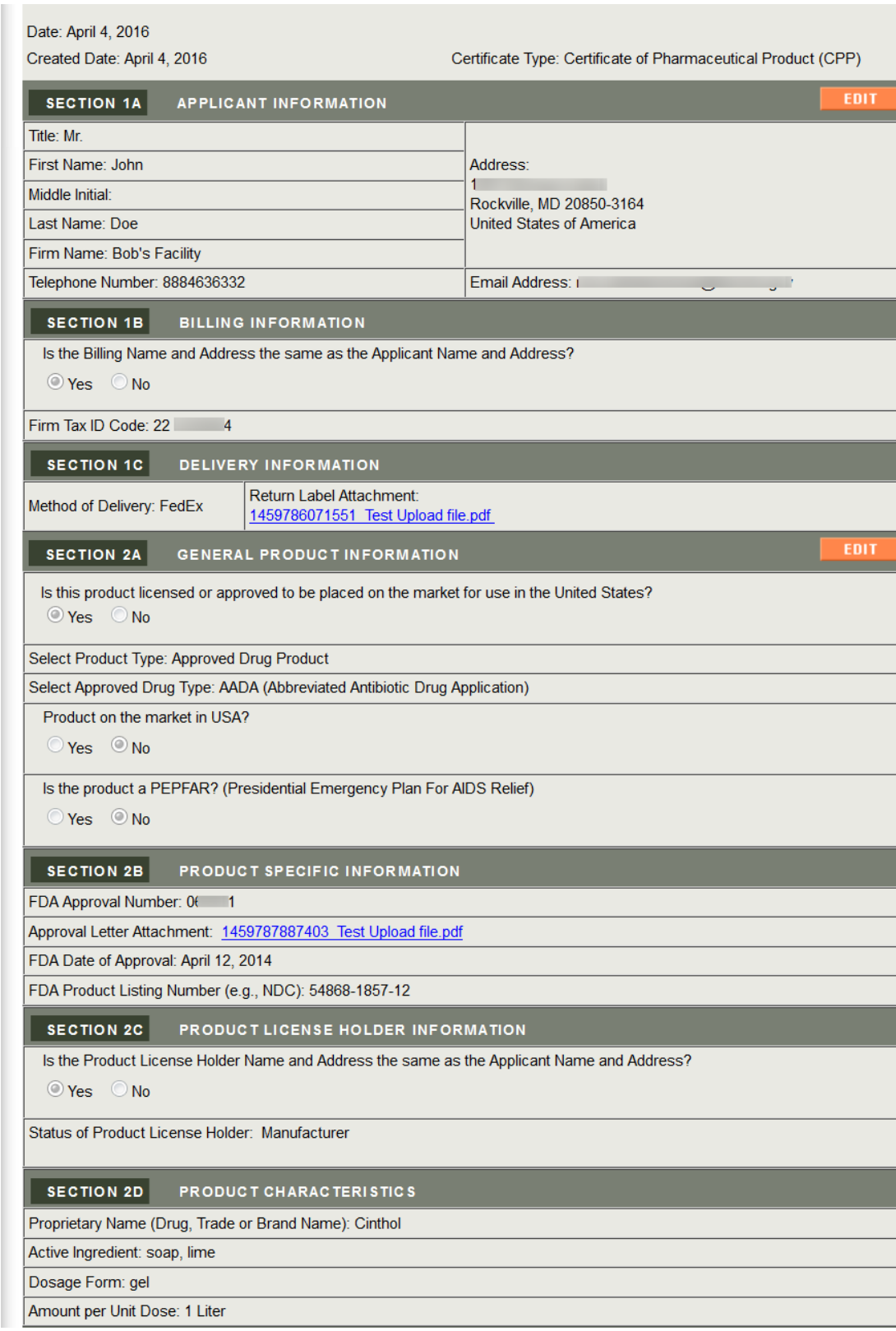

### **Figure 56: Final Review Page Section 1 and 2**

### **Figure 57: Final Review Page Section 3 and 4**

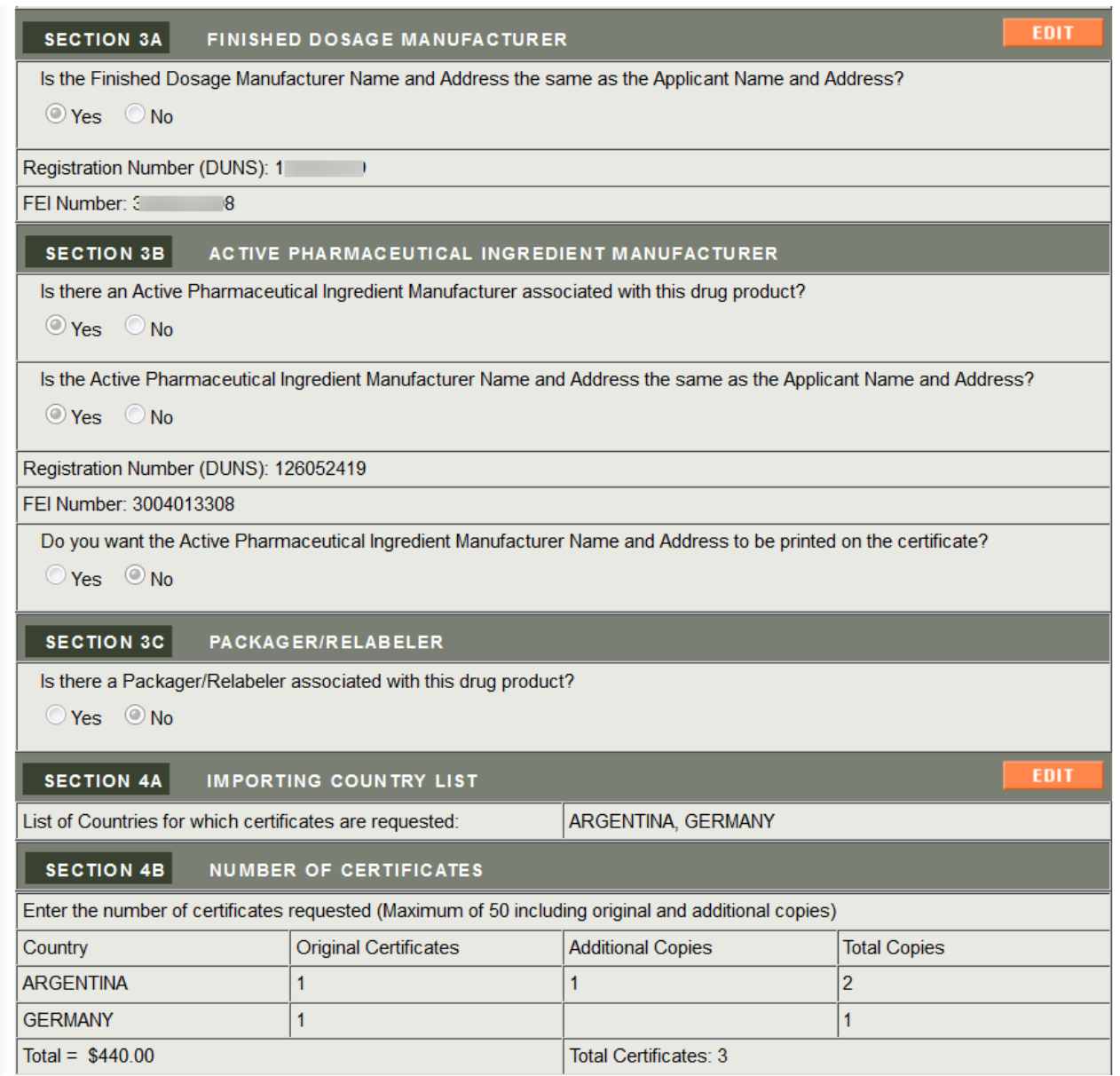

### **Figure 58: Final Review Page Section 5 and 6**

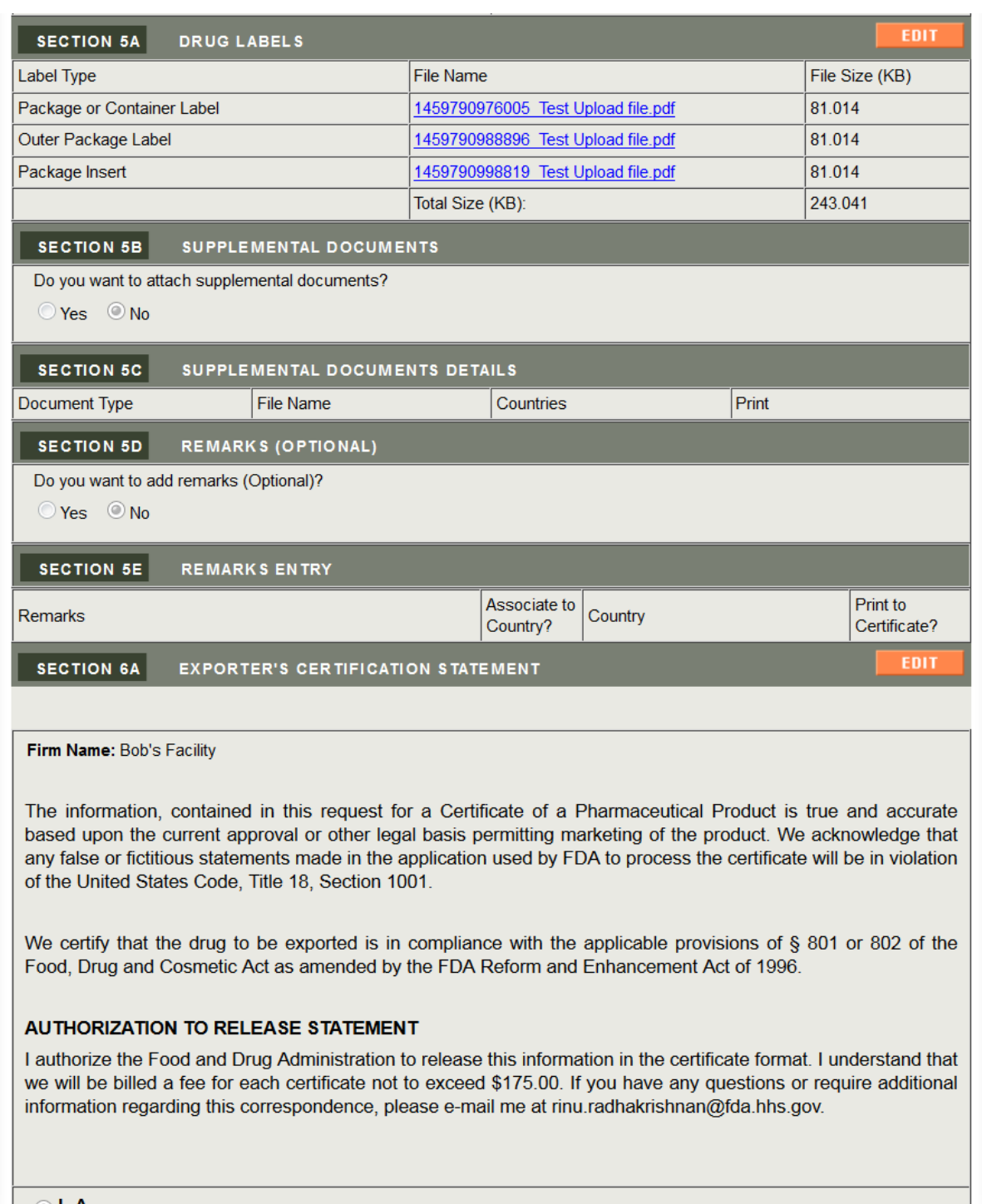

 $\vert \circ \vert$  Agree.

Name: Tester

Title: Tester

Date: April 4, 2016

### **Print the Application**

You may choose to print your application prior to submission. Select the 'Print' button located at the bottom of the final review page. A new browser window will open which will allow you to print the application.

## **Preview Certificate**

You may choose to preview the certificate prior to submission Select the 'Preview Certificate' button located at the bottom of the final review page. This will allow you to view the certificate (assuming the FDA approves your application). You will be able to view how the certificate will look and, if necessary, make modifications to your application prior to submitting if it is not the expected output.

Below is an example of previewing a certificate as shown in **Figure 59** below.

### **Figure 59: Preview Certificate**

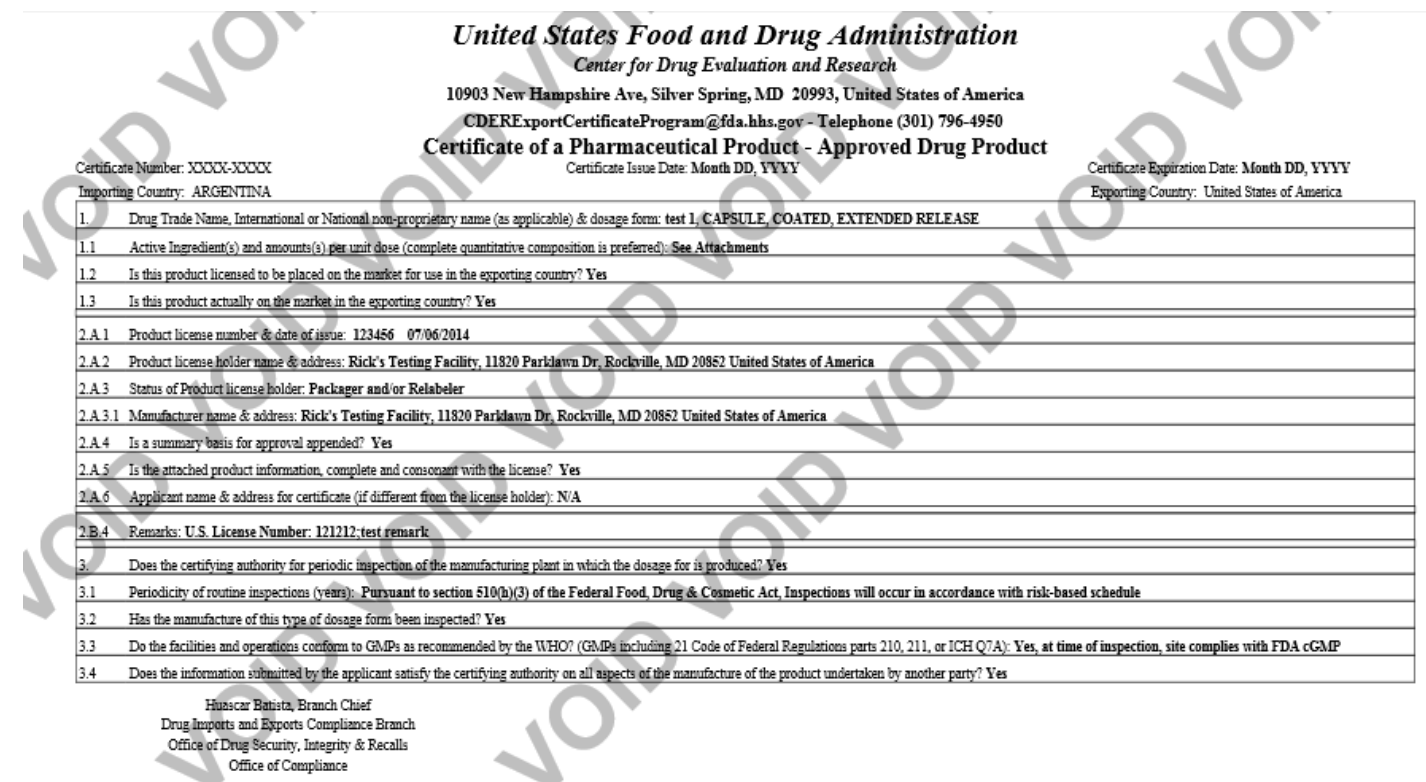

Office of Compliance

### **Submitting the Application**

When your application is ready for submission, click on the 'Submit' button also located at the bottom of the final review page. The system will display a message that your application was successfully submitted as shown in **Figure 60** below. The system will provide you with an application number. Please save this number for future reference. The application number will be required to check the status of your application. You will also receive an email confirmation that your application has been successfully received along with the application number.

### **Figure 60: Submission Page**

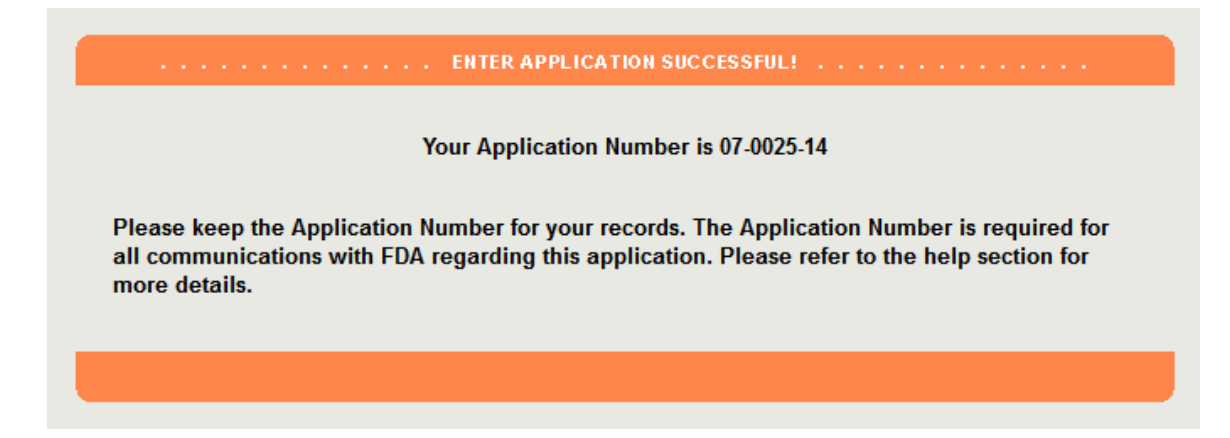

# **Modify Application Step-by-Step Instructions**

April, 2016

## **Table of Contents**

Step 1 Modify a field or fields based on a notification received Step 2 Request additional certificates Step 3 Cancel an application

# **Modify a field or fields based on a notification received**

After you have logged in to FDA Industry Systems, choose 'CDER eCATS' from the list of systems available on the FURLS Home Page as shown in **Figure 1** below.

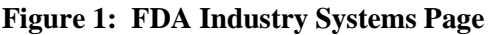

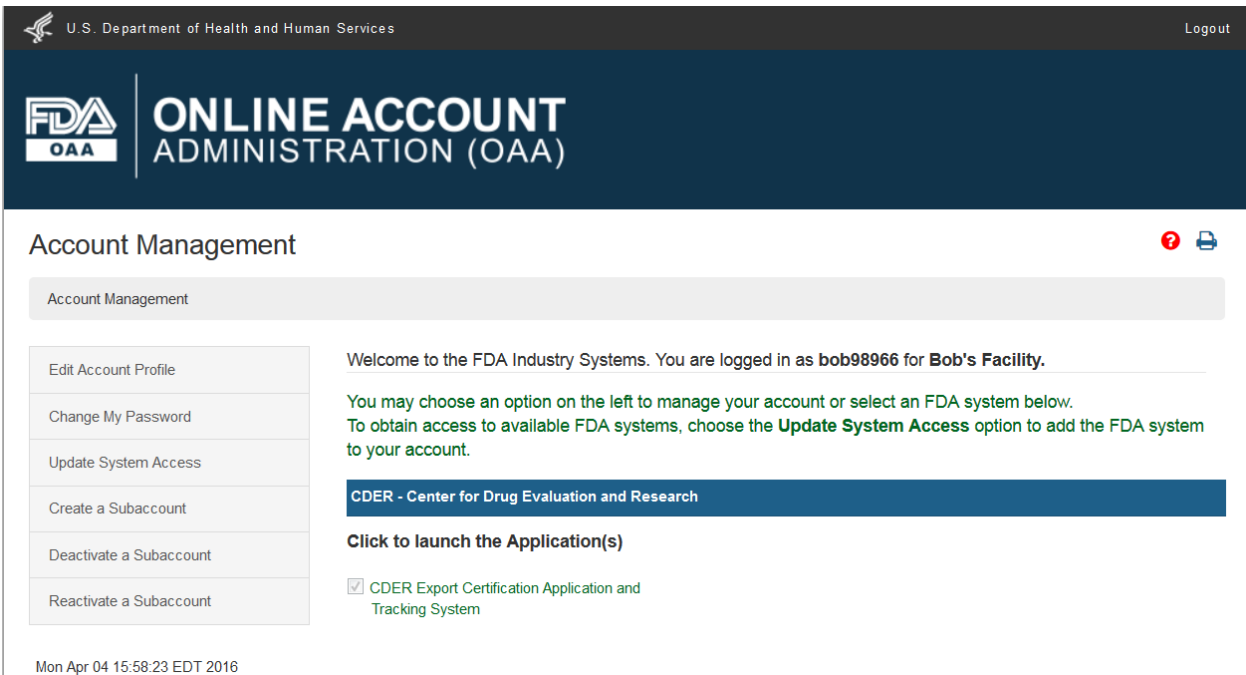

To modify an application, choose 'Modify Application' from the list of options on the CDER eCATS Main Menu Page as shown in Figure **2** below.

### **Figure 2: CDER eCATS Main Menu**

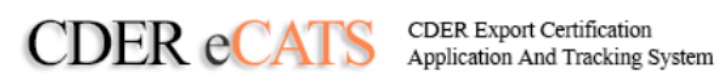

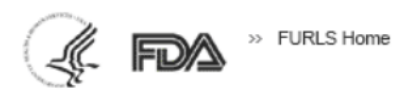

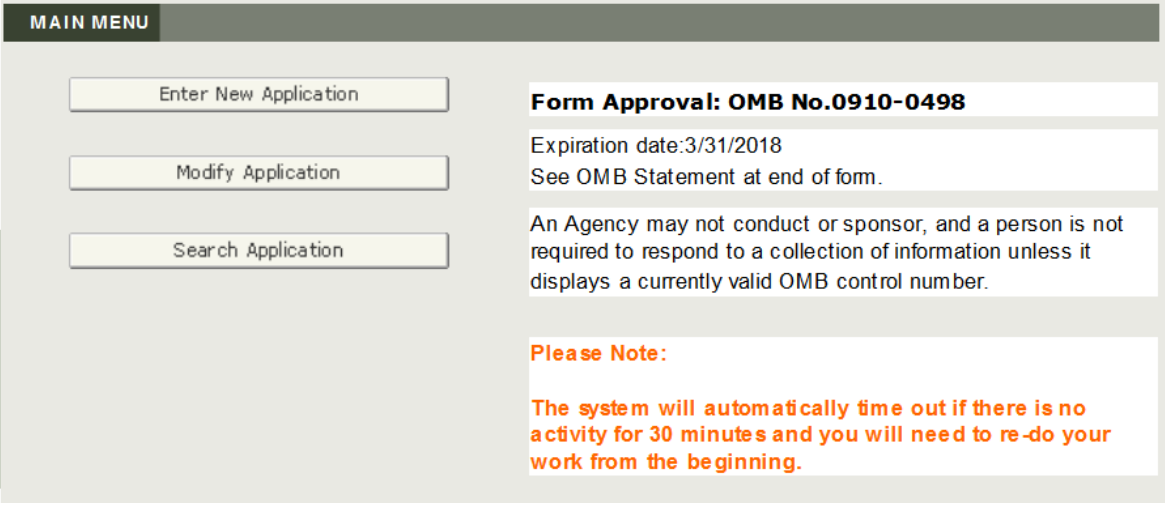

## **Modify Application - Update ECS document**

The application has been returned for action because there is an issue with the application. You will need to select the Modify Application option from the main menu and then select 'Modify a field or fields based on a notification received' option as shown in **Figure 3** below.

**Figure 3: Modify Application Options**

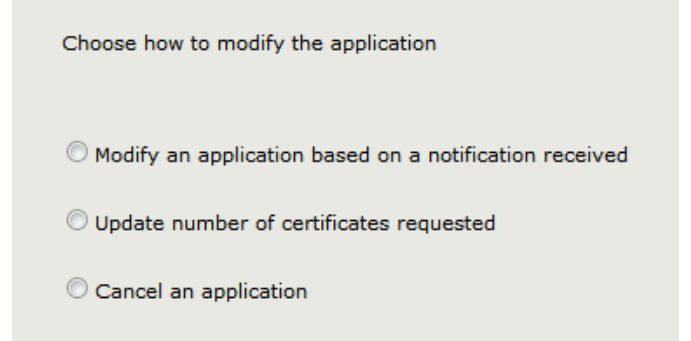

The system will display all applications that can be modified as shown in **Figure 4** below.

| <b>Application List</b> |                                     |                          |                                                                 |                               |  |  |  |  |
|-------------------------|-------------------------------------|--------------------------|-----------------------------------------------------------------|-------------------------------|--|--|--|--|
| <b>Select</b>           | <b>Application</b><br><b>Number</b> | <b>Status</b>            | <b>Certificate Type</b>                                         | Date of<br><b>Application</b> |  |  |  |  |
| $\odot$                 | 06-0513-14                          | <b>Return for Action</b> | <b>Certificate of</b><br><b>Pharmaceutical Product</b><br>(CPP) | 06/25/2014                    |  |  |  |  |
| ⊙                       | $06 - 0521 - 14$                    | <b>Return for Action</b> | <b>Certificate of</b><br><b>Pharmaceutical Product</b><br>(CPP) | 06/25/2014                    |  |  |  |  |
|                         | 06-0562-14                          | <b>Return for Action</b> | <b>Certificate of</b><br><b>Pharmaceutical Product</b><br>(CPP) | 06/27/2014                    |  |  |  |  |

**Figure 4: Applications that can be modified**

Once you have selected an application to modify, the system will navigate you to the Final Review Page. There the system will display the application with an Edit button next to each section as shown in **Figure 5-7** below.

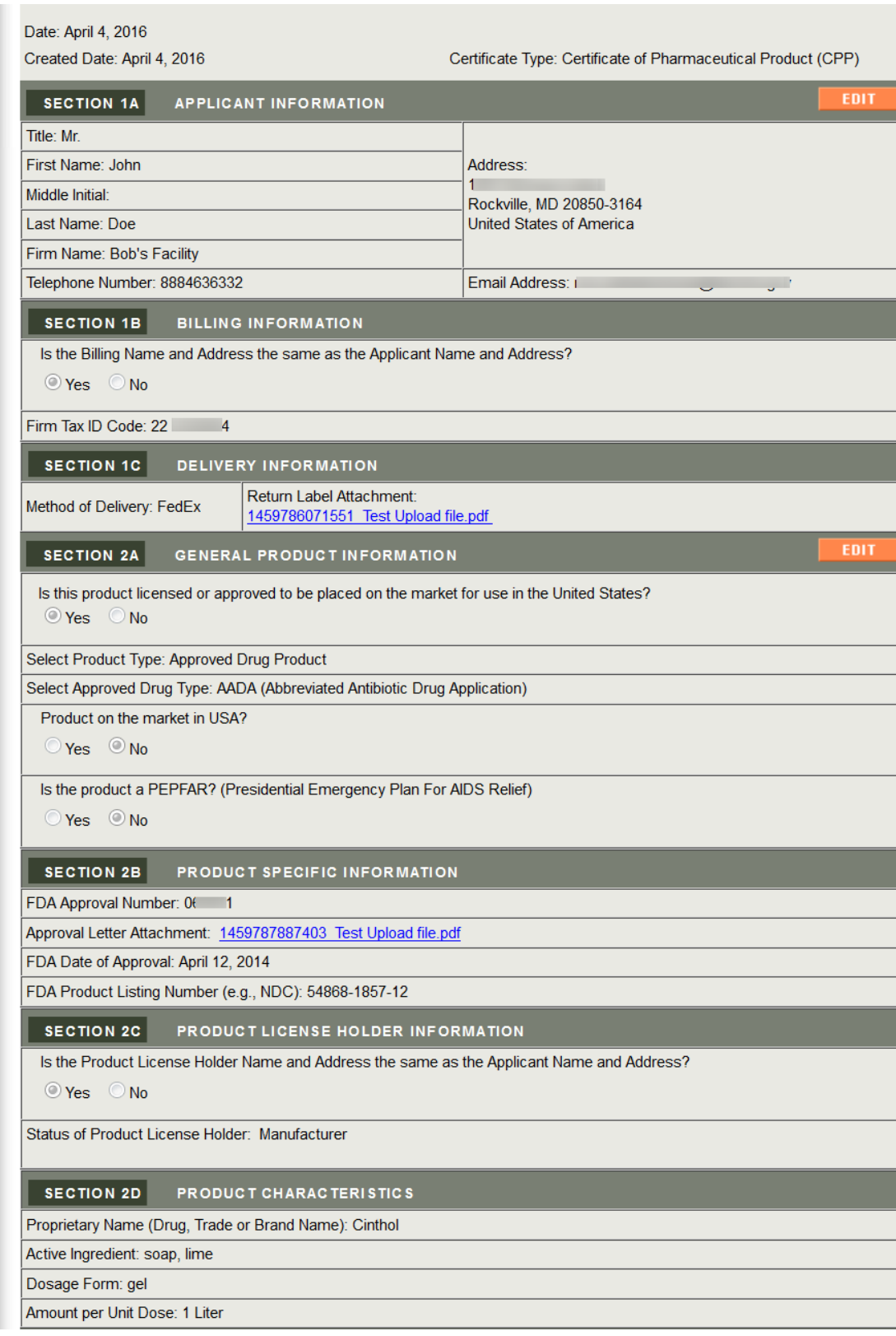

### **Figure 5: Final Review Page Section 1 and 2**

### **Figure 6: Final Review Page Section 3 and 4**

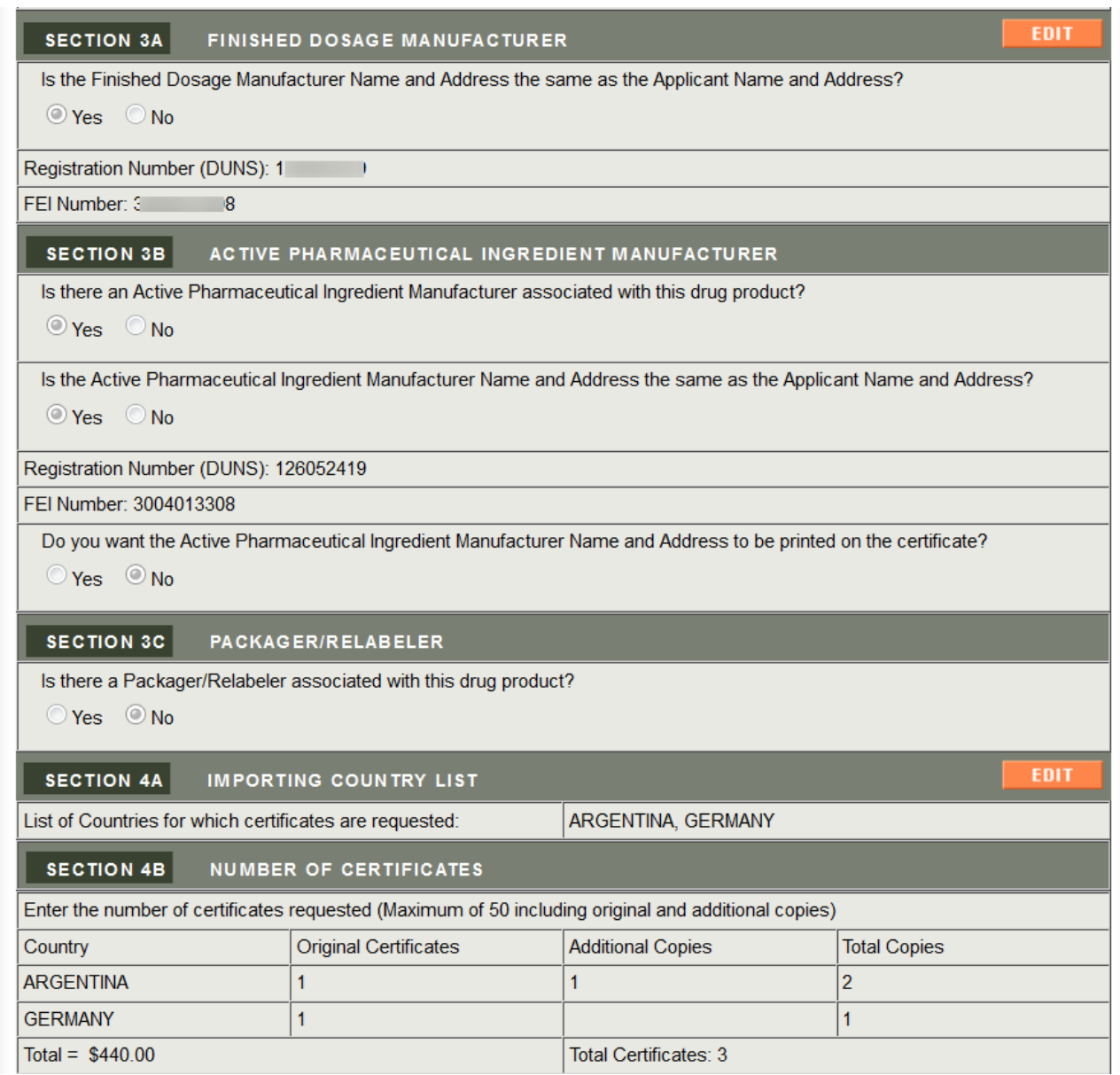

### **Figure 7: Final Review Page Section 5 and 6**

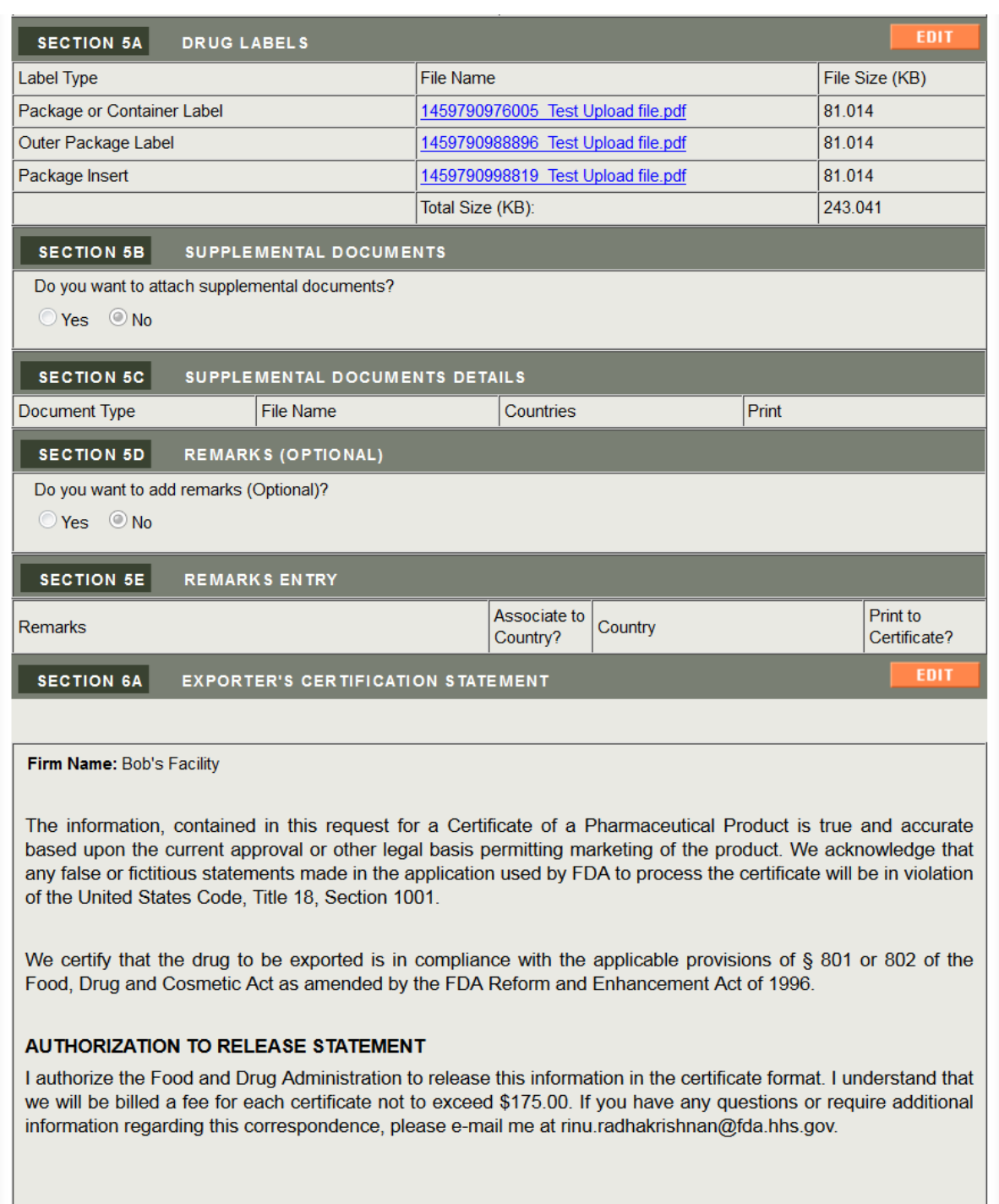

© | Agree.

Name: Tester

Title: Tester

Date: April 4, 2016

Click on the Edit button next to the section you would like to modify.

Once you have made the necessary updates to the application and have returned to the final review page, the system will display all sections for your final review.

### **Submit the Application**

Once you have submitted the application, the system will perform the following:

- Displays the application number and a message that the application has been successfully updated
- Sends a confirmation email

### **Update number of certificates requested**

This option allows you to request for additional certificates after you have initially submitted the application. The application must be in one of the following states in order to update the number of certificates requested:

- Received
- Ready to Review
- Under Review
- Return for Action

**NOTE**: Once the application is in a 'Ready to Print', 'Printing in Progress', or 'Completed' status, you will not be able to update the number of certificates requested and you will need to submit a new application.

Select the Modify Application option from the main menu. Then select the 'Update number of certificates requested' option as shown in **Figure 8** below.

### **Figure 8: Update number of certificates requested**

Choose how to modify the application C Modify an application based on a notification received O Update number of certificates requested Cancel an application

The system will only display those applications in the following status as shown in **Figure 9**  below:

- Received
- Ready to Review
- Under Review
- Return for Action

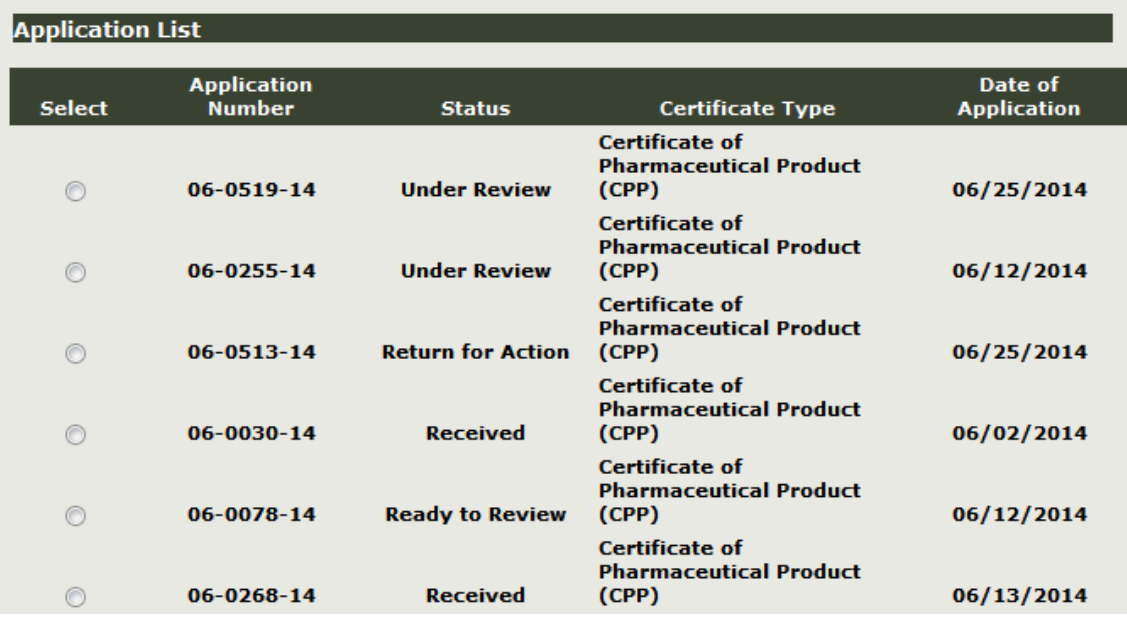

#### **Figure 9: Request additional certificates application list**

Select the application to request for additional certificates and click on 'Continue'. The system will navigate you to the final review page as shown in **Figure 10** below. The system will display the application with an Edit button next to only **Section 4B** - Number of Certificates.

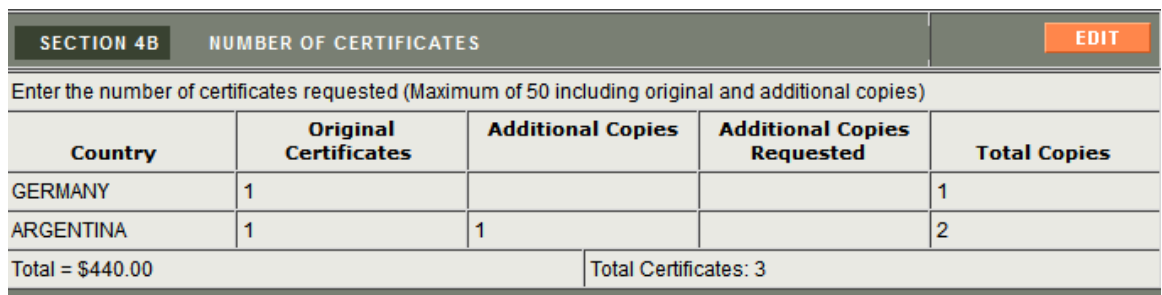

### **Figure 10: Final Review Page with Edit button only for Section 4B Number of Certificates**

Click on the Edit button to navigate to Section 4B - Number of Certificates. The system will display the original and additional copies you requested. You will need to enter the additional copies in the 'Additional Copies Requested' field or fields based on the number of countries you entered in the application as shown in **Figure 11** below.

#### **Figure 11: Additional Copies Requested**

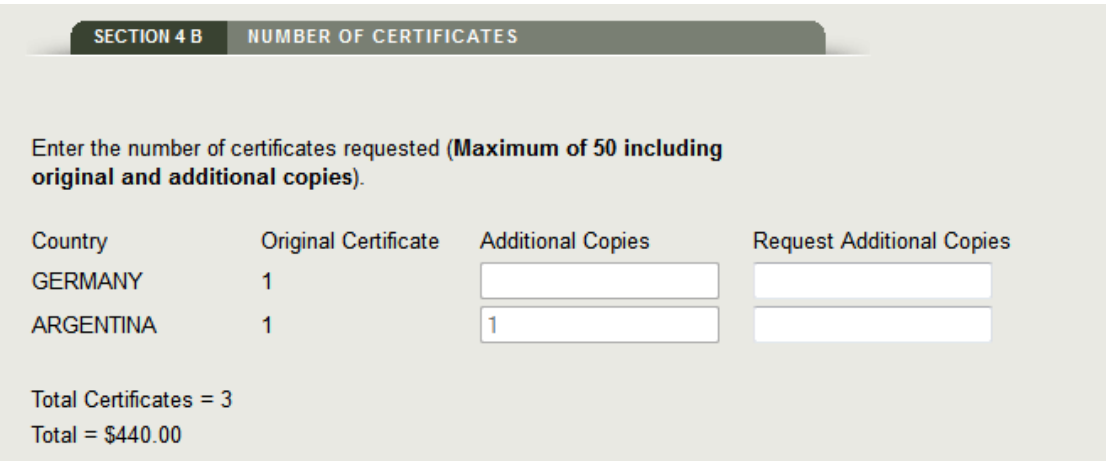

Enter the number of additional copies in the 'Request Additional Copies field'. Once you have entered the number click on 'Continue' to navigate back to the final review page, and submit the application.

The system will perform the following:

- Displays the application number and a message that the application has been successfully updated
- Sends a confirmation email

### **Modify application - Cancel the Application**

This option allows you to cancel an application. However, in order to cancel an application, the status of the application must be in one of the following statuses:

- Received
- Ready to Review
- Return for Action

Select the Modify Application option from the main menu. You will then need to select 'Cancel the Application' option as shown in **Figure 12** below.

#### **Figure 12: Cancel the Application**

Choose how to modify the application © Modify an application based on a notification received O Update number of certificates requested Cancel an application

**NOTE:** If the application is in any other status than Received, Ready to Review, or Return for Action, you will not be able to cancel the application. Furthermore, you will be responsible for any cost associated to the issuance of the certificate requested. Please contact the FDA at [CDERExportCertificateProgram@fda.hhs.gov](mailto:CDERExportCertificateProgram@fda.hhs.gov) if you have any further question.

The system will display all applications that can be cancelled as shown in **Figure 13** below.

| <b>Application List</b> |                                     |                          |                                                                 |                               |  |  |  |
|-------------------------|-------------------------------------|--------------------------|-----------------------------------------------------------------|-------------------------------|--|--|--|
| <b>Select</b>           | <b>Application</b><br><b>Number</b> | <b>Status</b>            | <b>Certificate Type</b>                                         | Date of<br><b>Application</b> |  |  |  |
| 0                       | 06-0268-14                          | <b>Received</b>          | <b>Certificate of</b><br><b>Pharmaceutical Product</b><br>(CPP) | 06/13/2014                    |  |  |  |
| ∩                       | 06-0550-14                          | <b>Return for Action</b> | <b>Certificate of</b><br><b>Pharmaceutical Product</b><br>(CPP) | 06/26/2014                    |  |  |  |
| $\odot$                 | 06-0492-14                          | <b>Return for Action</b> | <b>Certificate of</b><br><b>Pharmaceutical Product</b><br>(CPP) | 06/25/2014                    |  |  |  |
| $\circledcirc$          | $06 - 0521 - 14$                    | <b>Return for Action</b> | <b>Certificate of</b><br><b>Pharmaceutical Product</b><br>(CPP) | 06/25/2014                    |  |  |  |
| $\circledcirc$          | 06-0397-14                          | <b>Received</b>          | <b>Certificate of</b><br><b>Pharmaceutical Product</b><br>(CPP) | 06/23/2014                    |  |  |  |
| $\circledcirc$          | $06 - 0042 - 14$                    | <b>Received</b>          | <b>Certificate of</b><br><b>Pharmaceutical Product</b><br>(CPP) | 06/03/2014                    |  |  |  |
| O                       | 06-0293-14                          | <b>Ready to Review</b>   | <b>Certificate of</b><br><b>Pharmaceutical Product</b><br>(CPP) | 06/16/2014                    |  |  |  |

**Figure 13: Selecting an application for cancellation**

Once you have selected the application, the system will provide a warning message prior to cancelling an application as shown in **Figure 14** below.

### **Figure 14: Cancel the Application Warning**

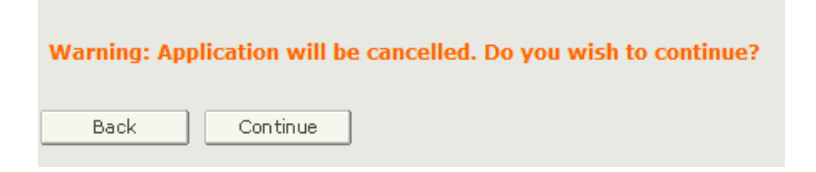

Once confirmed, the system will cancel the application and you will receive an email notification confirming the cancelled application as shown in **Figure 15** below.

**Figure 15: Application Successfully Cancelled Message Displayed**

The Application Number 06-0268-14 has been successfully canceled.

# **Search Application Process Step-by-Step Instructions**

April, 2016

# **Table of Contents**

1. Search Application

# **Search Application**

After you have logged in to FDA Industry Systems, choose 'CDER eCATS from the list of systems available on the FURLS Home Page as shown in **Figure 1** below.

### **Figure 1: FDA Industry Systems Page**

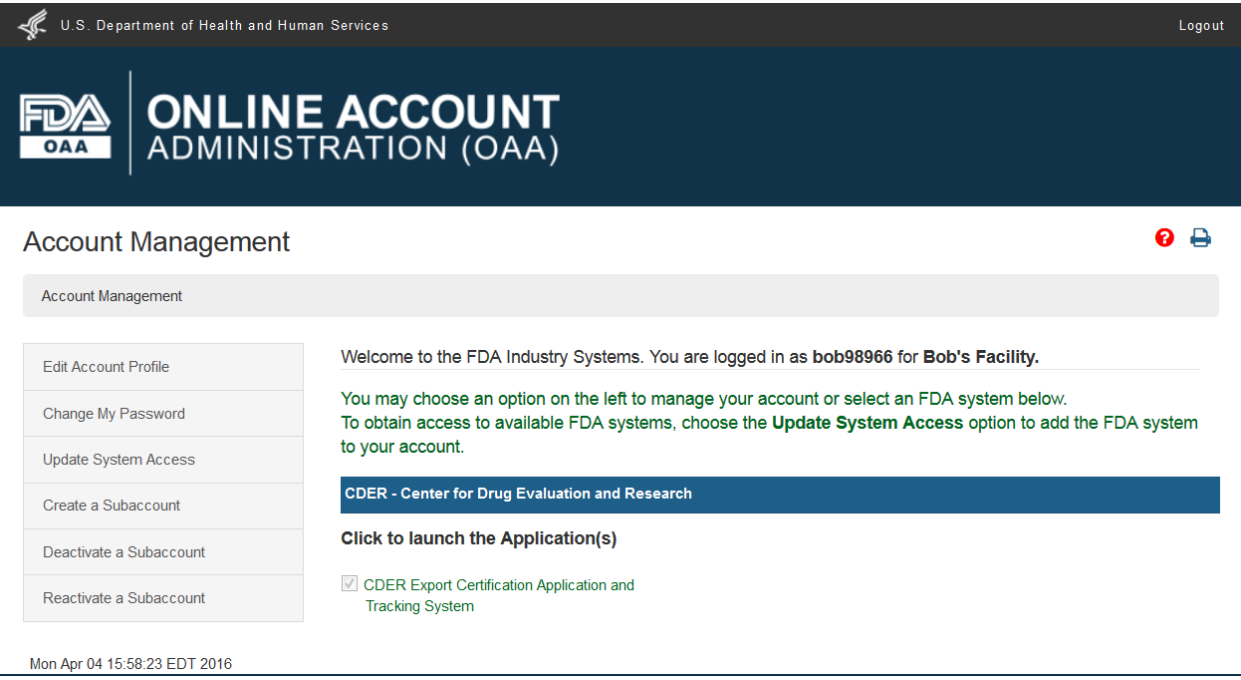

To search for applications, select 'Search Application' from the CDER eCATS Main Menu Page as shown in **Figure 2** below.

### **Figure 2: CDER eCATS Main Menu**

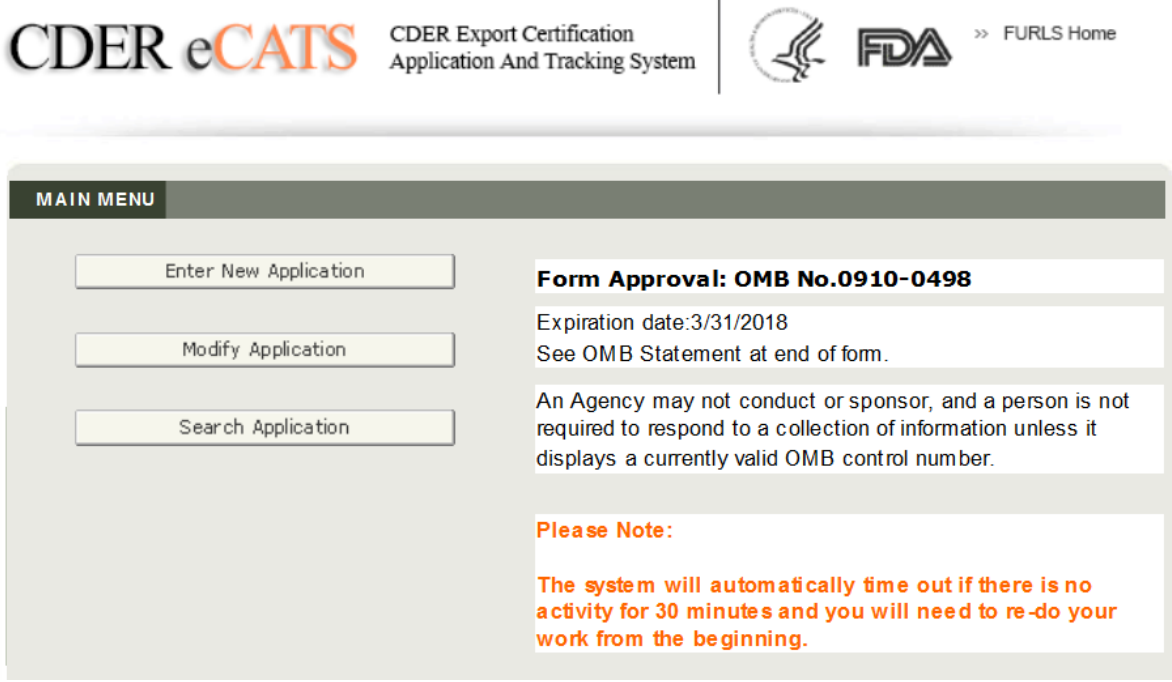

Select the 'Search Application' option to search your applications by various criteria. Once you have found the application, you can modify the application (if applicable), request for additional certificates, or print the application.

You can search using any or all of the following fields as shown in **Figure 3** below: **NOTE:** You must enter at least one search criteria.

- Application Number
- Product Type (dropdown list)
- Approval Number
- BLA License Number
- NDC
- Product Name
- Application Status (dropdown list)
- Certificate Type (dropdown list)
- Facility Type (this includes Finished Dosage Manufacturer, API Manufacturer, Packager/Relabeler)
- Facility Name
- Facility Address (this includes Finished Dosage Manufacturer, API Manufacturer, Packager/Relabeler)

### **Figure 3**: **Search Parameters**

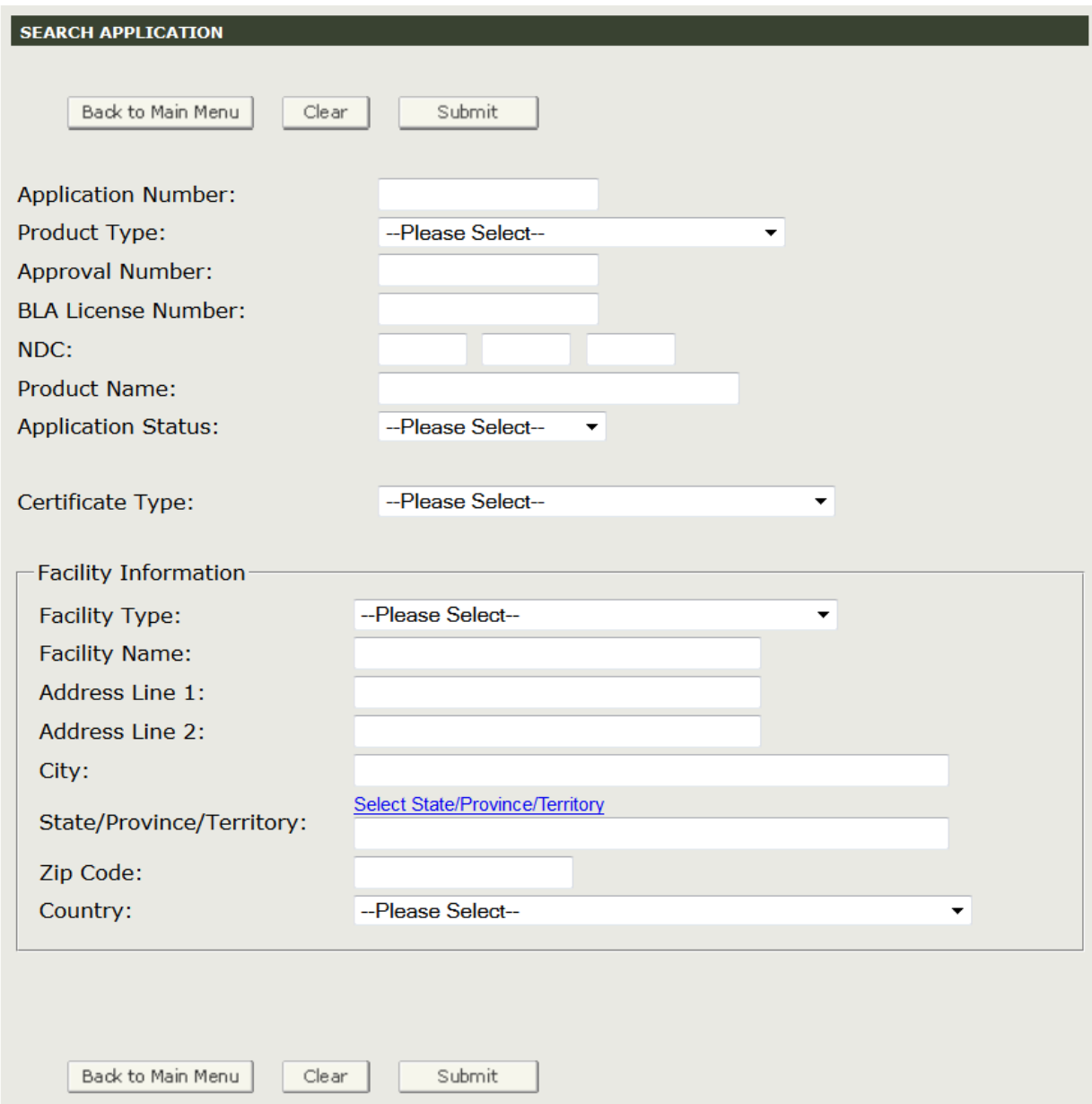

### **Search Results**

The system will display the results which correspond to your search as shown in **Figure 4** below.

**NOTE**: If your OAA account is an Enterprise-Level account, you will be able to search on all applications that pertain to your account and any sub-account applications.

If your OAA account is Sub-account, you will only be able to search on applications that pertain to your account.

**NOTE**: For the Facility Information section of the Search, you must select an option from the Facility Type dropdown list in order to perform a search using the Facility Information parameters.

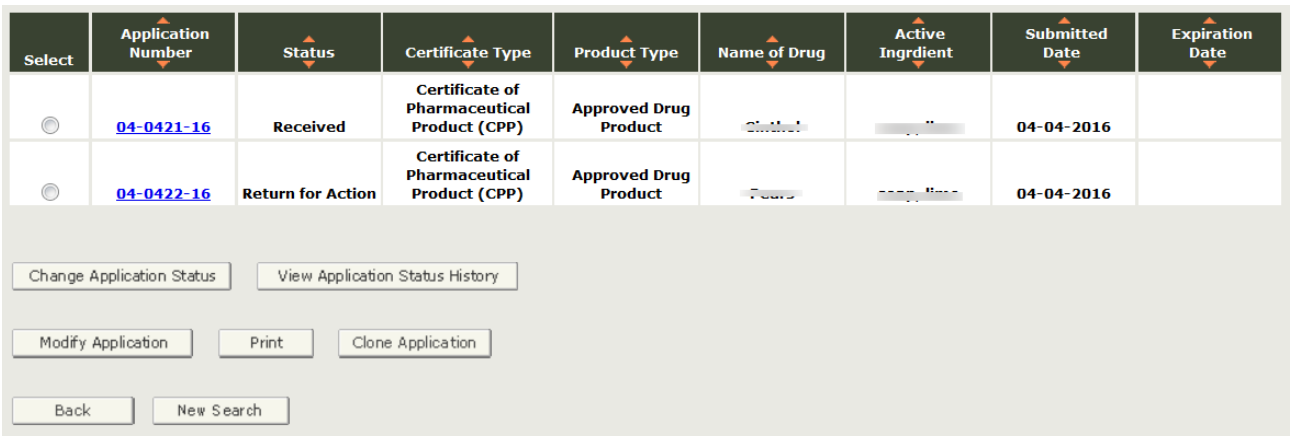

#### **Figure 4: Search Results**

The system displays the Application Number, Status, Certificate Type, Product Type, Name of Drug, Active Ingredient, Submitted Date, and the Expiration Date.

You can use the up and down (orange-colored) arrows in the column headings to sort the application list in ascending or descending order.

#### **View an Application**

To view an application, click on the Application Number hyperlink. Once the application is displayed, you can print a copy of the application.

#### **Modify an Application**

To modify an application, select the radio button to the left of the Application Number and choose Modify Application.

**NOTE**: The application must be in a specific status in order to select the Modify option. See the Modify Application or Update number of additional certificates online help section for more information on how to use these features after a search.

#### **Clone Application**

At any time you have the option to copy/clone an existing submitted application. To clone an application, select the radio button to the left of the Application Number and choose Clone Application. The system will automatically create a copy of the application. The system will navigate to the final review page where you can submit the application or make the necessary edits prior to submitting the application.